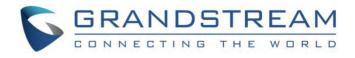

FCC ID:YZZGXV3380

# Grandstream Networks, Inc.

GXV3380 IP Multimedia Phone for Android<sup>™</sup> **User Guide** 

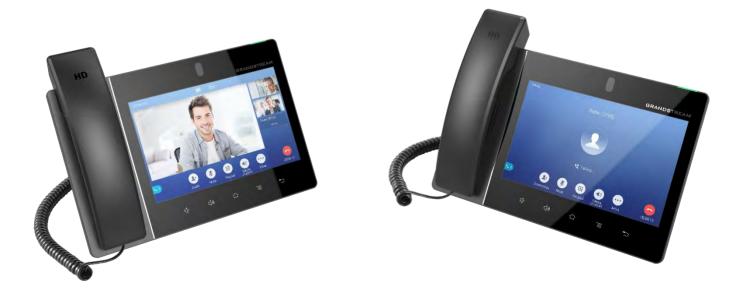

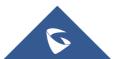

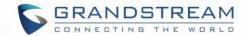

# **COPYRIGHT**

©2019 Grandstream Networks, Inc. http://www.grandstream.com

All rights reserved. Information in this document is subject to change without notice. Reproduction or transmittal of the entire or any part, in any form or by any means, electronic or print, for any purpose without the express written permission of Grandstream Networks, Inc. is not permitted.

The latest electronic version of this guide is available for download here:

#### http://www.grandstream.com/support

Grandstream is a registered trademark and Grandstream logo is trademark of Grandstream Networks, Inc. in the United States, Europe and other countries.

# **CAUTION**

Changes or modifications to this product not expressly approved by Grandstream, or operation of this product in any way other than as detailed by this guide, could void your manufacturer warranty.

### WARNING

Please do not use a different power adaptor with devices as it may cause damage to the products and void the manufacturer warranty.

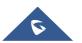

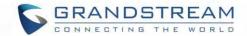

### **FCC Statement**

This equipment has been tested and found to comply with the limits for a Class B digital device, pursuant to part 15 of the FCC Rules. These limits are designed to provide reasonable protection against harmful interference in a residential installation. This equipment generates, uses and can radiate radio frequency energy and, if not installed and used in accordance with the instructions, may cause harmful interference to radio communications. However, there is no guarantee that interference will not occur in a particular installation.

If this equipment does cause harmful interference to radio or television reception, which can be determined by turning the equipment off and on, the user is encouraged to try to correct the interference by one or more of the following measures:

- Reorient or relocate the receiving antenna.
- Increase the separation between the equipment and receiver.
- Connect the equipment into an outlet on a circuit different from that to which the receiver is connected.
- Consult the dealer or an experienced radio/TV technician for help.

The device complies with FCC radiation exposure limits set forth an uncontrolled environment and it also complies with Part 15 of the FCC RF Rules. This equipment must be installed and operated in accordance with provided instructions and the antenna(s) used for this transmitter must be installed to provide a separation distance of at least 20 cm from all persons and must not be co-located or operating in conjunction with any other antenna or transmitter. End-users and installers must be provided with antenna installation instructions and consider removing the no-collocation statement.

This device complies with Part 15 of the FCC Rules. Operation is subject to the following two conditions: (1) this device may not cause harmful interference, and (2) this device must accept any interference received, including interference that may cause undesired operation.

# **Caution**

Any changes or modification not expressly approved by the party responsible for compliance could void the user's authority to operate the equipment.

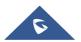

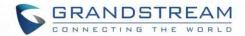

# **CE DECLARATION OF CONFORMITY**

This transmitter complies with the essential requirements and provisions of directives 2014/53/EU, 2014/30/EU, 2015/35/EU and subsequent amendments, according to standards ETSI EN 300 328 V2.1.1 (2016-11); EN 301 893 V2.1.1 (2017-05) ETSI EN 301 489-1 V2.1.1 (2017-02); ETSI EN 301 489-17 V3.1.1 (2017-02) EN 60950-1:2006+A11:2009+A1:2010+A12:2011+A2:2013 EN 62311: 2008; EN62479: 2010

# CE

### Manufacturer:

Grandstream Networks, Inc. 126 Brookline Ave, 3<sup>rd</sup> Floor Boston, MA 02215, USA

| EUT Feature              |                                                                                                 |                                             |                                                                                             |                                                                                                    |
|--------------------------|-------------------------------------------------------------------------------------------------|---------------------------------------------|---------------------------------------------------------------------------------------------|----------------------------------------------------------------------------------------------------|
| Tx/Rx Frequency<br>Range | 2402~2480 MHz                                                                                   | 2402~2480 MHz                               | 2412~2472 MHz                                                                               | 5150~5250 MHz<br>5250~5350 MHz<br>5470~5725 MHz                                                                                                    |
| Number of Channels       | 79                                                                                              | 40 (37 hopping + 3<br>advertising channels) | 13                                                                                          | UNII Band I:<br>802.11a/n-HT20-VHT20: 4 channels<br>802.11n-HT40: 2 channels<br>UNII Band II:<br>802.11a/n-HT20: 4 channels<br>802.11n-HT40: 2 channels<br>UNII Band III:<br>802.11a/n-HT20: 11 channels<br>802.11n-HT40: 5 channels |
| Carrier Frequency of     | f=2402+k MHz                                                                                    | f=2402+k MHz                                | -                                                                                           | -                                                                                                    |
| Each Channel             | (k=0,1,2,78)                                                                                    | (k=0,2,4,39)                                |                                                                                             |                                                                                                    |
| Antenna Type/Gain        | Internal PCB Antenna /<br>gain 3 dBi                                                            | Internal PCB Antenna<br>/ gain 3 dBi        | Internal PCB Antenna /<br>gain 3 dBi                                                        | Internal PCB Antenna /<br>gain 4 dBi                                                                                                    |
| Type of Modulation       | Bluetooth BR 1Mbps: GFSK<br>Bluetooth EDR 2Mbps: π/4-<br>DQPSK<br>Bluetooth EDR 3Mbps:<br>8DPSK | Bluetooth LE: GFSK                          | 802.11b: DSSS (DBPSK /<br>DQPSK / CCK)<br>802.11g/n: OFDM (BPSK /<br>QPSK / 16QAM / 64 QAM) | 802.11a/n: OFDM (BPSK / QPSK /<br>16QAM / 64QAM)                                                                                                    |
| Operation                | 0 °C ~ +40 °C                                                                                   |                                             |                                                                                             |                                                                                                    |
| temperature              |                                                                                                 |                                             |                                                                                             |                                                                                                    |
| Storage temperature      | -10 °C ~ +60 °C                                                                                 |                                             |                                                                                             |                                                                                                    |
| Humidity                 | 10 ~ 90% non-condensing                                                                         |                                             |                                                                                             |                                                                                                    |
| Domestic use             | Industrial use Class B                                                                          |                                             |                                                                                             |                                                                                                    |

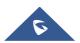

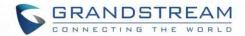

# **Caution: Exposure to Radio Frequency Radiation**

This equipment complies with EU radiation exposure limits set forth for an uncontrolled environment. This equipment should be installed and operated with minimum distance of 20 cm between the radiator and your body.

# **CE Authentication**

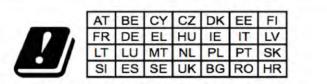

In all EU member states, operation of 5150 - 5350 MHz is restricted to indoor use only.

Hereby, Grandstream Networks, Inc. declares that the radio equipment GXV3380 is in compliance with Directive 2014/53/EU.

The full text of the EU declaration of conformity is available at the following internet address: <a href="http://www.grandstream.com/support/resources/">http://www.grandstream.com/support/resources/</a>

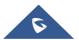

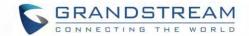

# **GNU GPL INFORMATION**

GXV3380 firmware contains third-party software licensed under the GNU General Public License (GPL). Grandstream uses software under the specific terms of the GPL. Please see the GNU General Public License (GPL) for the exact terms and conditions of the license.

Grandstream GNU GPL related source code can be downloaded from Grandstream web site from: <u>http://www.grandstream.com/sites/default/files/Resources/gxv33XX\_gpl.zip</u>

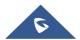

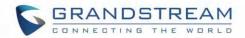

# **Table of Content**

| DOCUMENT PURPOSE                      |    |
|---------------------------------------|----|
| CHANGE LOG                            | 17 |
| Firmware Version 1.0.1.1              | 17 |
| WELCOME                               |    |
| PRODUCT OVERVIEW                      |    |
| Feature Highlights                    | 19 |
| GXV3380 Technical Specifications      | 19 |
| GETTING STARTED                       |    |
| Equipment Packaging                   | 22 |
| Description of the GXV3380            | 23 |
| Front View                            |    |
| Back View                             | 24 |
| Side View                             |    |
| Connecting and Setting Up the GXV3380 | 25 |
| Using the Phone Stand                 | 25 |
| Using the Slots for Wall Mounting     |    |
| Connecting the GXV3380                | 27 |
| GETTING TO KNOW GXV3380               |    |
| Use the Touchscreen                   | 28 |
| Use the Desktop                       |    |
| Desktop Menu                          |    |
| Add Widget to Desktop                 |    |
| Manage Desktop Items                  |    |
| Set Wallpapers                        |    |
| Manage Running Applications           |    |
| Idle Screen                           | 35 |
| Switch Idle Screens                   |    |
| Set Up Idle Screen                    |    |
| Use the Status Bar                    | 37 |

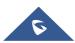

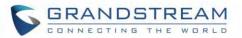

|    | Notifications in Status Bar                                                 | 39   |
|----|-----------------------------------------------------------------------------|------|
|    | System Settings in Status Bar                                               | 41   |
|    | Use the GXV3380 Keys                                                        | 42   |
|    | Keypad Shortcut Functions                                                   | 42   |
|    | Use the On-Screen Keyboard                                                  | 43   |
|    | Use the Message Waiting Indicator                                           | 45   |
| MA | AKE PHONE CALLS                                                             | . 46 |
|    | Register SIP Accounts                                                       | 46   |
|    | Account Status                                                              |      |
|    | Configure SIP Account                                                       | 47   |
|    | Dial a Number Directly                                                      | 48   |
|    | Redial                                                                      | 49   |
|    | Dial a Number via Contact                                                   | 49   |
|    | Dial a Number via Call History                                              | 49   |
|    | Answer a Call                                                               | 50   |
|    | Single Incoming Call<br>Multiple Calls/Call Waiting<br>Call Progress Status | 53   |
|    | Call Hold                                                                   | 54   |
|    | Call Recording                                                              | 55   |
|    | MPK Monitoring                                                              | 55   |
|    | Mute                                                                        | 56   |
|    | Turn on Video during Audio Call                                             | 57   |
|    | Switch Audio Channel During Call                                            | 58   |
|    | Call Transfer                                                               | 59   |
|    | Blind Transfer<br>Attended Transfer<br>Transfer via MPKs                    | 60   |
|    | 7-Way Conference                                                            | 63   |
|    | Initiate Conference                                                         | 63   |
|    | Remove Party from Conference                                                |      |
|    | End Conference Hold and Resume Conference                                   |      |
|    |                                                                             | 07   |

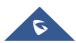

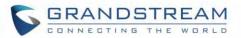

| Auto Conference Mode                 |    |
|--------------------------------------|----|
| UCM Conference                       | 68 |
| Participate in UCM Conference Room   |    |
| CCM: Conference Call Menu:           |    |
| Conference Call Operations           | 69 |
| CEI: Conference Event Indicator:     | 71 |
| Missed Call                          | 72 |
| DND (Do Not Disturb)                 |    |
| Voicemail/Message Waiting Indication |    |
| Call Forward                         | 74 |
| Call Features                        |    |
| CONTACTS                             | 78 |
| Local Contacts                       |    |
| Add Single Contacts                  |    |
| Import/Export Contacts               | 79 |
| Download Contacts                    | 81 |
| Search Contacts                      |    |
| Use Contacts                         |    |
| Make a Call to Contacts              |    |
| Select Contacts                      |    |
| Add Contacts to Favorites            |    |
| Edit Contacts                        |    |
| Send Contacts to Desktop Shortcut    |    |
| Share Contacts Via Bluetooth         |    |
| Add Contacts to Blacklist            |    |
| Add Group                            |    |
| Add contacts to Group                |    |
| Contacts Storage Status              |    |
| GXV3380 SETTINGS                     |    |
| HARASSMENT INTERCEPTION              | 89 |
| Blocked Contacts                     |    |
| Block History                        |    |
| Delete Block History                 |    |

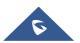

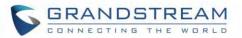

| Edit Blacklist             |     |
|----------------------------|-----|
| Intercept Anonymous calls  | 91  |
| CALL HISTORY               |     |
| Local Call History         |     |
| Dial Out from Call History |     |
| Call History Options       |     |
| Delete Call History        |     |
| Call History Details       |     |
| SMS                        |     |
| View SMS                   |     |
| Create New SMS             |     |
| Delete SMS                 |     |
| SMS Settings               | 97  |
| BACKUP AND RESTORE         |     |
| Backup Data                |     |
| Restore Backup Data        |     |
| RECORDER                   |     |
| Call Records               |     |
| Audio Records              |     |
| Recorder Settings          |     |
| Files operations           |     |
| FILE MANAGER               |     |
| Files Operations           |     |
| Copy and Paste Files       |     |
| Move Files                 |     |
| Send Files                 |     |
| Delete Files               |     |
| Rename a File              |     |
| File Categories            |     |
| GS MARKET                  | 110 |

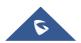

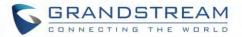

| FTP SERVER                                           | 111 |
|------------------------------------------------------|-----|
| CAMERA                                               | 113 |
| Take Picture                                         | 113 |
| Record Video                                         | 113 |
| Angle Adjustment                                     | 114 |
| Gallery                                              | 114 |
| Screensaver                                          |     |
| BROWSER                                              | 119 |
| ACTION URL                                           |     |
| CONNECTING GXV3380 TO DOOR SYSTEMS                   | 122 |
|                                                      |     |
| CONNECT TO NETWORK AND DEVICES                       |     |
| Ethernet                                             |     |
| WI-FI                                                |     |
| Turn On/Off Wi-Fi                                    |     |
| Connect to Wi-Fi Networks<br>Wi-Fi Settings Shortcut |     |
| Bluetooth                                            |     |
| Turn On/Off Bluetooth                                |     |
| Change Bluetooth Device Name                         |     |
| Pair GXV3380 with a Bluetooth Device                 |     |
| Unpair a Bluetooth Device                            |     |
| Bluetooth Settings Shortcut                          |     |
| USB Headset                                          |     |
|                                                      |     |
| USB                                                  |     |
| MicroSD Card                                         |     |
| EMERGENCY CALL                                       |     |
| EXPERIENCING THE GXV3380 APPLICATION PHONE           |     |

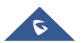

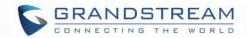

# **Table of Tables**

| Table 1: GXV3380 Features in a Glance          | 19 |
|------------------------------------------------|----|
| Table 2: GXV3380 Technical Specifications      | 20 |
| Table 3: Equipment Packaging                   | 22 |
| Table 4: GXV3380 Front View                    | 23 |
| Table 5: GXV3380 Back View                     | 24 |
| Table 6: GXV3380 Side View                     | 25 |
| Table 7: GXV3380 Status Bar Notification Icons |    |
| Table 8: GXV3380 Keys                          | 42 |
| Table 9: GXV3380 MWI LED Status                | 45 |
| Table 10: GXV3380 Feature Code                 | 76 |
|                                                |    |

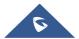

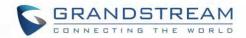

# **Table of Figures**

| Figure 1: GXV3380 Package Content                              | . 22 |
|----------------------------------------------------------------|------|
| Figure 2: GXV3380 Front                                        | . 23 |
| Figure 3: GXV3380 Back View                                    | . 24 |
| Figure 4: GXV3380 Side View                                    | . 25 |
| Figure 5: Built in Stand and Mounting Slots on GXV3380         | . 26 |
| Figure 6: Tab on The Handset Cradle                            | . 26 |
| Figure 7: GXV3380 Back / Side View                             | . 27 |
| Figure 8: GXV3380 Default Home Screen                          | . 28 |
| Figure 9: GXV3380 Onscreen Menu                                | . 28 |
| Figure 10: GXV3380 Finger Gestures on the Touch Screen         | . 29 |
| Figure 11: GXV3380 Desktop Menu                                | . 30 |
| Figure 12: Add Widget to the Desktop                           | . 31 |
| Figure 13: Open Clock Widget                                   | . 32 |
| Figure 14: Resize MPK Widget                                   | . 32 |
| Figure 15: Move Clock Widget                                   | . 33 |
| Figure 16: GXV3380 Choose Wallpaper                            | . 34 |
| Figure 17: GXV3380 Recent Applications                         | . 34 |
| Figure 18: GXV3380 Switch Idle Screens                         | . 35 |
| Figure 19: Set up Home Idle Screen                             | . 35 |
| Figure 20: Add an Idle Screen                                  | . 36 |
| Figure 21: Delete an Idle Screen                               | . 36 |
| Figure 22: GXV3380 Top Status Bar                              | . 37 |
| Figure 23: Status Bar - More Options                           | . 37 |
| Figure 24: GXV3380 Top Status Bar – Notification               | . 38 |
| Figure 25: GXV3380 Top status Bar - Get more information       |      |
| Figure 26: GXV3380 Top status Bar – Wi-Fi                      | . 39 |
| Figure 27: System Settings in Status Bar                       | .41  |
| Figure 28: GXV3380 Keys                                        | . 42 |
| Figure 29: GXV3380 Onscreen Keyboard - English Keyboard        | .43  |
| Figure 30: GXV3380 Onscreen Keyboard - Lowercase and Uppercase | .44  |
| Figure 31: English Keyboard - Number and Symbols               | .44  |
| Figure 32: English Keyboard - More Symbols                     | .44  |
| Figure 33: GXV3380 Account Widget                              | .46  |
| Figure 34: GXV3380 Dial Screen                                 | . 47 |
| Figure 35: Disable Video Call Feature on Dial Screen           | . 48 |
| Figure 36: GXV3380 View Contacts                               | .49  |
| Figure 37: GXV3380 Call History                                | . 50 |
| Figure 38: Single Incoming Call – Audio                        | . 50 |
| Figure 39: Single Incoming Call – Video                        | . 51 |
| Figure 40: Single Incoming Call – Preview-1                    | . 51 |

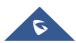

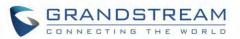

| Figure 41: Single Incoming Call – Preview-2                     | . 52 |
|-----------------------------------------------------------------|------|
| Figure 42: Single Incoming Call - Transfer -1                   | . 52 |
| Figure 43: Single incoming Call - Transfer - 2                  | . 53 |
| Figure 44: Call Waiting                                         | . 53 |
| Figure 45: Touch to Return to Call Screen                       | . 54 |
| Figure 46: Call on Hold                                         | . 54 |
| Figure 47: GXV3380 Call Recording                               | . 55 |
| Figure 48: MPK button                                           | . 55 |
| Figure 49: MPK list                                             | . 56 |
| Figure 50: GXV3380 Call Mute                                    | . 56 |
| Figure 51: Turn on Video During Audio Call                      | . 57 |
| Figure 52: Accept Video During Audio Call                       | . 57 |
| Figure 53: Switch Audio Channel during Call                     | . 58 |
| Figure 54: Blind Transfer                                       | . 59 |
| Figure 55: Attended Transfer                                    | . 60 |
| Figure 56: Attended Transfer - Transferring                     |      |
| Figure 57: Attended Transfer – Split                            | . 61 |
| Figure 58: Attended Transfer                                    | . 62 |
| Figure 59: Transfer via MPK                                     | . 62 |
| Figure 60: MPK list                                             | . 63 |
| Figure 61: Add Conference Members from Dial Screen              |      |
| Figure 62: Add Conference Members from Dial Screen 2            |      |
| Figure 63: GXV3380 Conference Screen                            | . 65 |
| Figure 64: GXV3380 Conference - Add Existing Call to Conference | . 65 |
| Figure 65: 3-Way Conference Call Established                    | . 66 |
| Figure 66: Notification of joining the conference               |      |
| Figure 67: Notification of exiting the conference               | . 66 |
| Figure 68: GXV3380 Conference - Remove Party from Conference    | . 67 |
| Figure 69 : Join UCM conference room                            | . 68 |
| Figure 70: UCM conference Menu                                  | . 68 |
| Figure 71 : Conference Menu Options                             | . 69 |
| Figure 72: Conference's members list                            |      |
| Figure 73: Invite a Member                                      | . 70 |
| Figure 74: Conference Bridge                                    | . 70 |
| Figure 75: Member joined conference Event                       | .71  |
| Figure 76 : Member Left the conference room Event               | .71  |
| Figure 77: Invitation sent Event Notification                   |      |
| Figure 78: Missed Call Screen                                   |      |
| Figure 79: Enable/Disable DND                                   |      |
| Figure 80: Retrieve Voicemail                                   |      |
| Figure 81: Unconditional Call Forward                           |      |
| Figure 82: Call Forward – Unconditional                         |      |
| Figure 83: Call Forward - Time Based                            | . 75 |

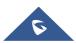

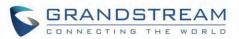

| Figure 84: Call Forward - Busy/No Answer/DND           | .75  |
|--------------------------------------------------------|------|
| Figure 85: GXV3380 Contacts                            | .78  |
| Figure 86: GXV3380 Contacts - Add New Contact          | .79  |
| Figure 87: Add to Contacts from Dial Pad               | .79  |
| Figure 88: GXV3380 Contacts - Import Contacts          | . 80 |
| Figure 89: GXV3380 Contacts - Export Contacts          | . 80 |
| Figure 90: GXV3380 Contacts - Download Contacts        | . 81 |
| Figure 91: GXV3380 Contacts - Search Contacts          | . 82 |
| Figure 92: GXV3380 Contacts - Select Contacts          | . 83 |
| Figure 93: Add Contacts to Favorites                   | . 83 |
| Figure 94: GXV3380 Contacts - Add New Group            | . 85 |
| Figure 95: GXV3380 Contacts - Storage Status           | . 86 |
| Figure 96: GXV3380 Settings                            | . 87 |
| Figure 97: List of blocked contacts                    | . 89 |
| Figure 98: Block History                               | . 89 |
| Figure 99: GXV3380 Blacklist - Add Number to Blacklist |      |
| Figure 100: Manually Add Number to Blacklist           |      |
| Figure 101: Intercept Anonymous Calls                  | .91  |
| Figure 102: GXV3380 Call History                       | . 92 |
| Figure 103: GXV3380 Call History – Options             | . 93 |
| Figure 104: GXV3380 Call History - Details             |      |
| Figure 105: GXV3380 SMS Message                        | . 95 |
| Figure 106: View SMS Dialog                            |      |
| Figure 107: Create a New SMS                           |      |
| Figure 108: SMS Settings                               | . 97 |
| Figure 109: GXV3380 Backup App Main Screen             |      |
| Figure 110: GXV3380 Manual Backup Screen               |      |
| Figure 111: GXV3380 Automatic Backup Configuration     | . 99 |
| Figure 112: GXV3380 Restore Backup Data                |      |
| Figure 113: Recorder Application                       | 100  |
| Figure 114: Recording Audio                            |      |
| Figure 115 : Flag Mark                                 |      |
| Figure 116: Recorded Files                             |      |
| Figure 117: Recorder Menu                              |      |
| Figure 118: Menu Options                               |      |
| Figure 119: Recorder Settings                          |      |
| Figure 120: Set Password                               |      |
| Figure 121: Change Password                            |      |
| Figure 122: Files operation                            |      |
| Figure 123: Export/Delete files                        |      |
| Figure 124: GXV3380 File Manager – Copy File           |      |
| Figure 125: Paste File                                 |      |
| Figure 126: GXV3380 File Manager - Move                | 106  |

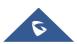

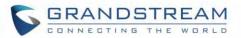

| Figure 127: GXV3380 File Manager - Options                 | 107 |
|------------------------------------------------------------|-----|
| Figure 128: Delete File(s) via File Manager                | 108 |
| Figure 129: Rename File                                    | 108 |
| Figure 130: GS Market - Onscreen Menu                      | 110 |
| Figure 131: FTP Server – Start                             | 111 |
| Figure 132: FTP Server – Stop                              | 112 |
| Figure 133: FTP Server – Settings                          | 112 |
| Figure 134: GXV3380 Camera                                 | 113 |
| Figure 135: Recent pictures and videos page                | 114 |
| Figure 136: Edit Picture                                   | 115 |
| Figure 137: Access to the Gallery                          | 115 |
| Figure 138: GXV3380 Gallery                                | 116 |
| Figure 139: GXV3380 Gallery - Picture Options              | 116 |
| Figure 140: Screensaver settings                           | 117 |
| Figure 141: Use Network Images                             | 118 |
| Figure 142: Network Image Path                             | 118 |
| Figure 143: GXV3380 Web Browser                            | 119 |
| Figure 144: GXV3380 Browser Menu Options                   | 119 |
| Figure 145: Open New Window in Browser                     | 120 |
| Figure 146: GXV3380 Web Browser-Bookmarks                  | 120 |
| Figure 147: Incoming call from GDS3710 door system         | 122 |
| Figure 148: GXV3380 Connect to Wi-Fi                       | 124 |
| Figure 149: GXV3380 Connect to Wi-Fi-Show Advanced Options | 124 |
| Figure 150: Wi-Fi - Add network                            | 125 |
| Figure 151: Wi-Fi Settings Shortcut                        | 125 |
| Figure 152: Wi-Fi Shortcut - Wi-Fi List                    | 126 |
| Figure 153: GXV3380 Bluetooth - Paired Device              | 128 |
| Figure 154: Bluetooth Settings Shortcut                    | 128 |
| Figure 155: Bluetooth Setting shortcut 2                   | 129 |
| Figure 156: EHS headset                                    | 130 |
| Figure 157: USB Headset Connected                          | 130 |
| Figure 158: USB Headset Used for Call                      | 131 |
| Figure 159: Switch Between Speaker and USB mode            | 131 |
| Figure 160: USB Storage Device Connected to GXV3380        | 132 |
| Figure 161: Emergency Access under GXV3380 Locked Screen   | 133 |
| Figure 162: Emergency Dial Screen                          | 133 |

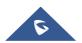

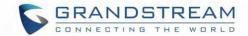

# **DOCUMENT PURPOSE**

This document describes how to configure the GXV3380 via phone's LCD menu and web UI menu to fully manipulate phone's features. To learn advanced functions of GXV3380, please visit <a href="http://www.grandstream.com/support">http://www.grandstream.com/support</a> to download the latest "GXV3380 Administration Guide".

This guide covers following topics:

- Product Overview
- Getting started
- Getting to know GXV3380
- Make phone calls
- <u>Contacts</u>
- GXV3380 Settings
- Harassment Interception
- Call history
- <u>SMS</u>
- Recorder
- File manager
- <u>GS Market</u>
- FTP Server
- Camera
- Browser
- Action URL
- <u>Connecting GXV3380 to Door Systems</u>
- <u>Connect to network and devices</u>
- Emergency call
- <u>Experiencing the GXV3380 applications</u>

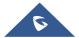

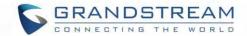

# **CHANGE LOG**

This section documents significant changes from previous versions of user guide for GXV3380. Only major new features or major document updates are listed here. Minor updates for corrections or editing are not documented here.

### **Firmware Version 1.0.1.1**

• This is the Initial Version.

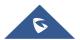

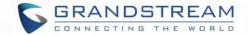

# **WELCOME**

Thank you for purchasing Grandstream GXV3380 IP Multimedia Phone for Android<sup>™</sup>. The GXV3380 IP Video Phone for Android combines a 16-line IP video phone with a multi-platform video conferencing solution and the functionality of an Android tablet to offer an all-in-one communications solution. The phone features an 8" 1280x800 capacitive touch screen IPS LCD, Mega pixel camera, dual Gigabit ports with PoE/PoE+, HD audio and video, integrated Wi-Fi (Dual band 802.11a/b/g/n/ac) & Bluetooth 4.2+ EDR, rich peripheral interfaces, and Android 7.1.1. By combining a state-of-the-art IP video phone, an advanced video conferencing solution, and the functionality of a tablet, businesses throughout the world can now use the GXV3380 for all communication and productivity needs.

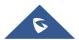

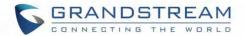

# **PRODUCT OVERVIEW**

# **Feature Highlights**

The following tables contain the major features of the GXV3380:

#### Table 1: GXV3380 Features in a Glance

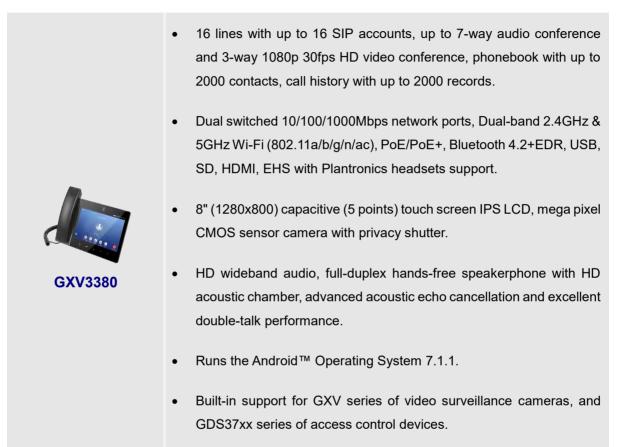

# **GXV3380 Technical Specifications**

The following table resumes all the technical specifications including the protocols / standards supported, voice codecs, telephony features, languages and upgrade/provisioning settings for the phone GXV3380.

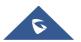

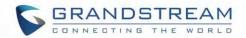

#### **Protocols/Standards** SIP RFC3261, TCP/IP/UDP, RTP/RTCP, HTTP/HTTPS, ARP, ICMP, DNS (A record, SRV, NAPTR), DHCP, PPPoE, SSH, TFTP, NTP, STUN, SIMPLE, LLDP-MED, LDAP, TR-069, 802.1x, TLS, SRTP, IPv6, OpenVPN<sup>®</sup>. **Network Interfaces** Dual switched 10/ 100/ 1000 Mbps ports with integrated PoE/PoE+ **Graphic Display** 8" 1280×800 capacitive touch screen (5 points) IPS LCD Camera Tiltable 2 megapixel CMOS camera with privacy shutter, 1080p 30fps Bluetooth Yes, integrated Bluetooth 4.2 + EDR Wi-Fi Yes, dual-band (2.4GHz & 5GHz) with 802.11a/b/g/n/ac and WMM **Auxiliary Ports** RJ9 headset jack (allowing EHS with Plantronics headsets), 3.5mm stereo headset with microphone, USB 2.0 port, micro SD, HDMI-out (1.4 up to 1080p30fps), HDMIin (1.4 up to 1080p@30fps) **Feature Keys** 2 function touch keys VOLUME +/-, 3 dedicated Android touch keys HOME, MENU, and BACK **Voice Codec** G.711µ/a, G.722 (wide-band), G.726-32, iLBC, Opus, G.729A/B, in-band and outof-band DTMF (In audio, RFC2833, SIP INFO), VAD, CNG, AEC, PLC, AJB, AGC, ANS Video Codec and H.264 BP/MP/HP, video resolution up to 1080p, frame rate up to 30 fps, bitrate up Capabilities to 4Mbps, 3-way video conference (1080p@30fps), BFCP, people video (up to 1080p@30fps) + content video (up to 1080p@15fps), anti-flickering, auto focus and auto exposure, camera block **Telephony Features** Hold, transfer, forward (unconditional/no-answer/busy), call park/pickup, 7-way audio conference (including the host), shared-call-appearance (SCA) / bridgedline-appearance (BLA), virtual MPK, downloadable contacts (XML, LDAP, up to 2000 items), call record(local and server), call log (up to 2000 records), call waiting, auto answer, XML customization of screen, click-to-dial, flexible dial plan, hot desking, personalized music ringtones and music on hold, server redundancy & fail-over Sample Applications Local apps: Contacts, Call History, File Manager, Programmable Key, Settings, Browser, Voicemail, Calculator, Clock, Recorder, FTP, Backup and Restore GS Market BS XSI, etc. Supports third-party Android apps including Skype, Google Hangouts, Skype for Business, etc. Android Runs Android 7.1.1 Applications Supports Android 7.x compliant applications to be developed, downloaded and embedded on the device with provisioning control Deployment

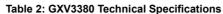

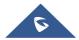

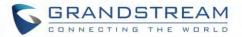

| HD Audio              | Yes, 2 omnidirectional microphones, HD handset and speakerphone with support    |
|-----------------------|---------------------------------------------------------------------------------|
| nD Audio              |                                                                                 |
|                       | for wideband audio                                                              |
| Base Stand            | Integrated stand with multiple adjustable angles                                |
| QoS                   | Layer 2 QoS (802.1Q, 802.1p) and Layer 3 (ToS, DiffServ, MPLS) QoS              |
| Security              | User and administrator level passwords, MD5 and MD5-sess based authentication,  |
|                       | 256-bit AES encrypted configuration file, TLS, SRTP, HTTPS, 802.1x media access |
|                       | control, Kensington Security Slot (Kensington Lock) support                     |
| Multi-language        | English, German, Italian, French, Spanish, Portuguese, Russian, Croatian,       |
|                       | Chinese, Korean and Japanese                                                    |
| Upgrade/ Provisioning | Firmware upgrade via TFTP / HTTP / HTTPS or local HTTP upload, mass             |
|                       | provisioning using TR069 or AES encrypted XML configuration file                |
| Power and Green       | Universal power adapter included: Input: 100-240VAC 50-60Hz; Output 12VDC       |
| Energy Efficiency     | 1.5A (18W)                                                                      |
|                       | Integrated PoE* 802.3af Class 3, PoE+ 802.3at, Class 4                          |
|                       | *USB enabled only when power supply or PoE+ is used                             |
| Physical              | Dimension : 263mm (L) x 206mm (L) x 88.69mm (H)                                 |
|                       | Unit weight: 1.65kg                                                             |
|                       | Package weight: 2.22kg                                                          |
| Temperature and       | Operation: 0°C to 40°C, Storage: -10°C to 60°C,                                 |
| Humidity              | Humidity: 10% to 90% Non-condensing                                             |
| Package Content       | GXV3380 phone, handset with cord, base stand, universal power supply, network   |
|                       | cable, screen cleaning cloth, quick installation guide, brochure, GPL license   |
| Compliance            | FCC: Part 15 (CFR 47) Class B; UL 60950 (power adapter); Part68 (HAC)           |
|                       | CE: EN55022 Class B, EN55024, EN61000-3-2, EN61000-3-3, EN60950-1,              |
|                       | EN62479, RoHS                                                                   |
|                       | RCM: AS/ACIF S004; AS/NZS CISPR22/24; AS/NZS 60950; AS/NZS 4268                 |
|                       |                                                                                 |

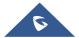

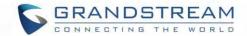

# **GETTING STARTED**

This chapter provides basic installation instructions including the list of the packaging contents and also information for obtaining the best performance with the GXV3380.

# **Equipment Packaging**

#### Table 3: Equipment Packaging

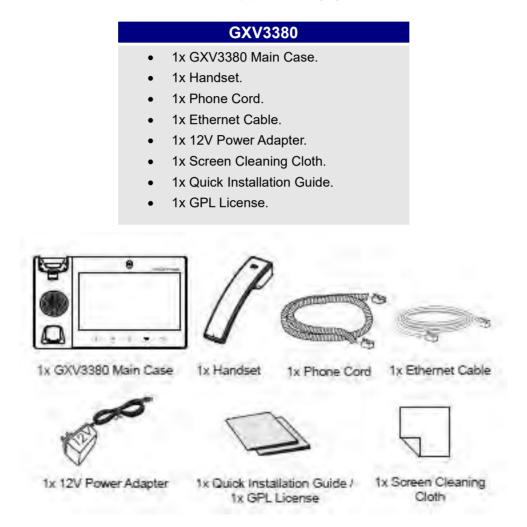

Figure 1: GXV3380 Package Content

Note: Check the package before installation. If you find anything missing, contact your system administrator.

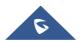

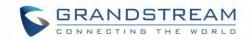

# **Description of the GXV3380**

#### **Front View**

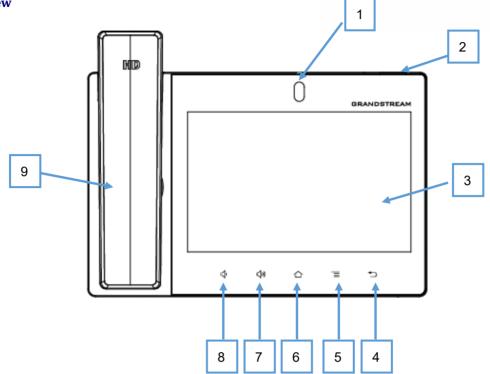

Figure 2: GXV3380 Front

Table 4: GXV3380 Front View

| ltem | Name              | Description                                                                                                    |
|------|-------------------|----------------------------------------------------------------------------------------------------|
| 1    | Front Camera      | Mega pixel front camera. The angle can be adjusted, and the camera can be blocked by scrolling up/down the wheel on the back of the camera.                                                 |
| 2    | MWI LED Indicator | To indicate message status, call status and phone's system status using the LED indicator.                                                                                                  |
| 3    | LCD               | 8" (1280x800) capacitive (5 points) IPS LCD touch screen.                                                                                                    |
| 4    | Back              | Tap to go back to the previous menu.                                                                                                    |
| 5    | Menu              | Press MENU key to access phone's display settings, edit widgets<br>and thread manager. Or press and hold on the MENU key for 2<br>seconds to enter managing application interface directly. |
| 6    | Home              | Tap to go back to <b>Home</b> screen; or touch and press for about 2 seconds to take a screenshot of phone's screen.                                                                        |
| 7    | Volume Up         | Tap to turn up the call volume and media volume.                                                                                                    |
| 8    | Volume Down       | Tap to turn down the call volume and media volume.                                                                                                    |
| 9    | Handset           | Off hook to use handset as the audio channel for calls and media.                                                                                                    |

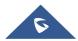

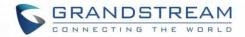

#### **Back View**

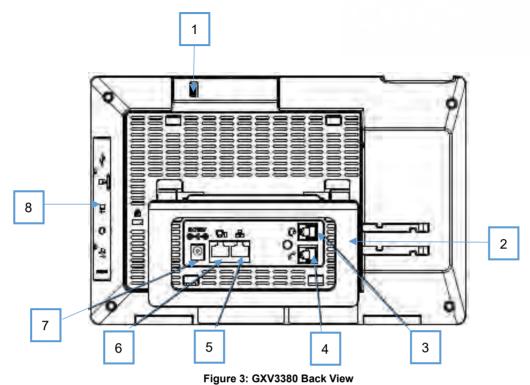

#### Table 5: GXV3380 Back View

| ltem | Name                   | Description                                                                                |
|------|------------------------|--------------------------------------------------------------------------------------------|
| 1    | Camera Adjusting Wheel | Scroll up/down to adjust the camera angle.                                                 |
| 2    | Phone Stand (built-in) | Adjust the phone stand angle to place the phone on the desk.                               |
| 3    | Headset Port           | RJ9 headset connector port (supporting EHS with Plantronics headset).                      |
| 4    | Handset Port           | RJ9 handset connector port.                                                                |
| 5    | LAN Port               | 10/100/1000Mbps RJ-45 port connecting to Ethernet.<br>PoE/PoE+ is supported.               |
| 6    | PC Port                | 10/100/1000Mbps RJ-45 port connecting to PC.                                               |
| 7    | Power Jack             | 12V DC Power connector port.                                                               |
| 8    | Side Connectors Cover  | Open the cover for USB port, SD card slot, 3.5mm headset port, HDMI-in and HDMI-out ports. |

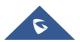

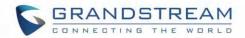

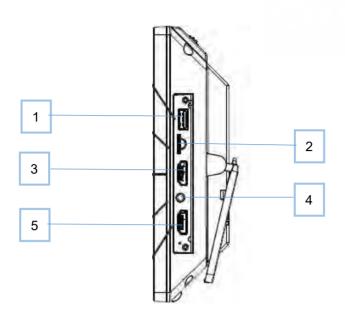

Figure 4: GXV3380 Side View

#### Table 6: GXV3380 Side View

| ltem | Name                  | Description                                                                                                    |
|------|-----------------------|----------------------------------------------------------------------------------------------------|
| 1    | USB Port              | USB devices can be connected via the USB port. For example, connect a USB flash drive to save captured pictures. |
| 2    | SD Card Port          | Connect SD storage device to the SD Card Slot.                                                                   |
| 3    | HDMI Output Interface | Connect to HDMI input devices (e.g., TV)                                                                         |
| 4    | 3.5mm Headset Port    | Connect 3.5mm headset.                                                                                           |
| 5    | HDMI Input Interface  | Connect presentation device (e.g., a laptop).                                                                    |

### **Connecting and Setting Up the GXV3380**

The GXV3380 can be installed on the desktop using the built-in stand or attached on the wall using the slots for wall mounting.

#### **Using the Phone Stand**

The GXV3380 has a built-in phone stand. To set up the GXV3380 as your desk phone, follow the steps below:

- 1. Take the phone stand out on the back and adjust the angle to place the phone steady on the desk;
- 2. Connect the handset and main phone case with the phone cord;
- 3. Connect the LAN port of the phone to the RJ-45 socket of a hub/switch or a router (LAN side of the router) using the Ethernet cable;

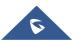

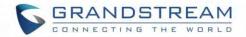

4. Connect the 12V DC output plug to the power jack on the phone; plug the power adapter into an electrical outlet. If PoE switch is used in step 3, this step could be skipped;

The LCD will display the booting up screen or firmware upgrading information. Before continuing, please wait for the main screen display to show up.

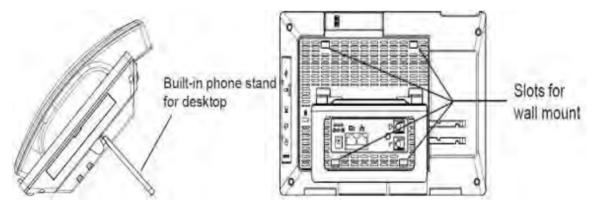

Figure 5: Built in Stand and Mounting Slots on GXV3380

#### **Using the Slots for Wall Mounting**

- 1. Attach the wall mount to the slots on the back of the phone;
- 2. Attach the phone to the wall via the wall mount hole;
- 3. Pull out the tab from the handset cradle (see figure below);
- 4. Rotate the tab and plug it back into the slot with the extension up to hold the handset while the phone is mounted on the wall.
- 5. Connect the handset and main phone case with the phone cord;
- 6. Connect the LAN port of the phone to the RJ-45 socket of a hub/switch or a router (LAN side of the router) using the Ethernet cable;
- 7. Connect the 12V DC output plug to the power jack on the phone; plug the power adapter into an electrical outlet. If PoE switch is used in step 3, this step could be skipped;

The LCD will display the booting up screen or firmware upgrading information. Before continuing, please wait for the main screen display to show up.

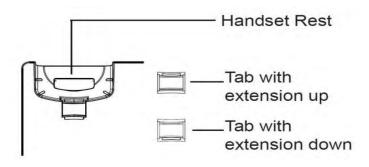

#### Figure 6: Tab on The Handset Cradle

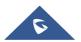

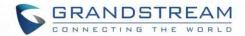

### **Connecting the GXV3380**

To setup your GXV3380, please follow the steps below:

- 1. Connect the handset and main phone case with the phone cord;
- 2. Connect the LAN port of the phone to the RJ-45 socket of a hub/switch or a router (LAN side of the router) using the Ethernet cable;
- 3. Connect the 12V DC output plug to the power jack on the phone; plug the power adapter into an electrical outlet. If PoE switch is used in step 2, this step could be skipped;
- 4. The LCD will display booting up or firmware upgrading information. Before continuing, please wait for the main screen display to show up;
- 5. Using the web configuration interface or from the menu of the touch screen, you can further configure network connection using static IP, DHCP etc.

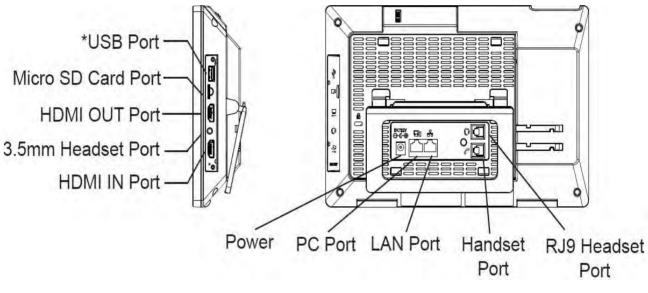

Figure 7: GXV3380 Back / Side View

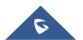

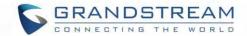

# **GETTING TO KNOW GXV3380**

### **Use the Touchscreen**

When the phone boots up in HOME screen, the LCD will display as below. A registered account is shown in the following figure and users might need register their own account to have the account status displayed.

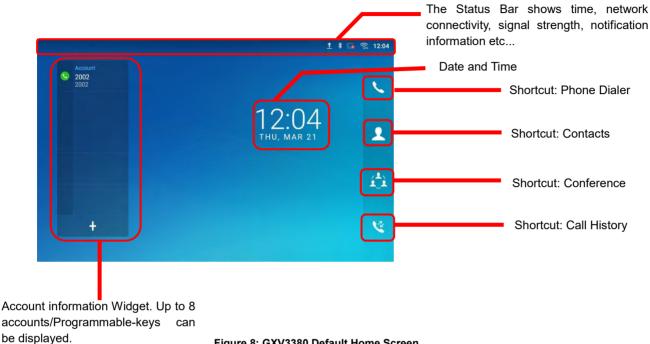

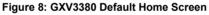

Swipe from right to left to show the application menu of the phone. the settings and applications installed will be brought up as shown below.

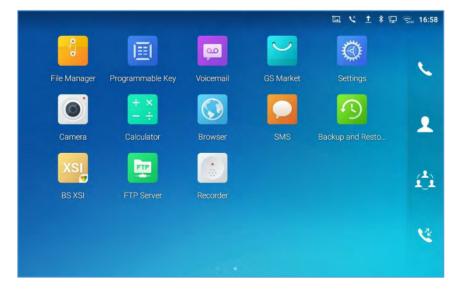

Figure 9: GXV3380 Onscreen Menu

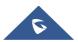

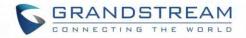

To fully manipulate the GXV3380 capacitive touch screen, use your fingers to operate the following on the GXV3380 icons, buttons, menu items, onscreen keyboard etc.

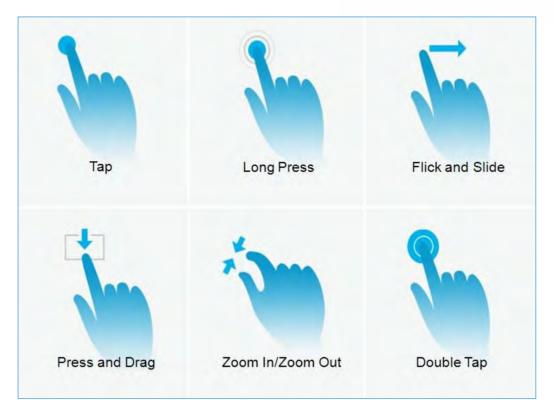

Figure 10: GXV3380 Finger Gestures on the Touch Screen

#### • Tap

Slightly touch the screen with fingertip to initiate menu, options or applications. For example, to select items on the screen (e.g., setting options, apps etc.); to press onscreen buttons (e.g., "End" or "Options" softkey during the call); to type letters and symbols using the onscreen keyboard.

#### Long Press

Touch the screen with fingertip and press for about 2 seconds without lifting your finger from the screen till an action occurs. For example, long press on a picture to bring up selection option.

#### • Flick and Slide

Touch the screen with fingertip and slide over the screen. For example, user could slide up to scroll up the page, slide down to open dropdown menu, slide left or slide right to delete an item from the list. If your finger stays on the screen for too long, the item may be selected, and sliding won't occur.

#### • Press and Drag

Touch and press the item, then move it by dragging it up, down, left or right, without lifting your finger from the screen.

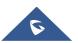

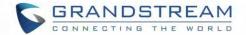

#### • Zoom In/Zoom Out

Place two fingers on the screen, then pinch them together (zoom out) or spread them apart (zoom in).

#### • Double Tap

Quickly touch the screen twice with fingertip to switch between default display and zoomed-in display. This is usually used when viewing photos or web pages.

### **Use the Desktop**

#### **Desktop Menu**

When the GXV3380 is on idle screen, press the MENU key  $\equiv$  to bring up phone's menu. Users can access the following in the desktop menu:

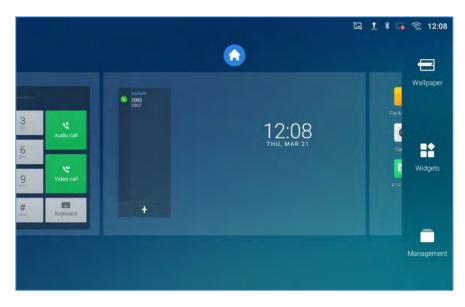

Figure 11: GXV3380 Desktop Menu

#### • Desktop page

Add, delete or edit desktop pages, set Home page and change the screen sequence.

#### • Wallpaper

Select wallpaper from Local gallery or from the available system Wallpapers

#### • Widgets

Add widgets to the desktop by touching and holding the widget from the widget menu.

#### • Management

Manage running applications on the GXV3380. For more details, please refer to section [*Manage Running Applications*].

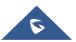

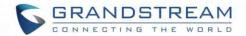

#### Add Widget to Desktop

The GXV3380 provides widgets like account bar, clock, contacts etc. Users could conveniently add those widgets to the desktop as preferred. To add a widget:

- 1. Press the Menu key e or long press on an empty space on the idle screen and select "Widgets".
- 2. Different widgets will be displayed on the right side of the screen.
- 3. Select and drag the widget to the desired spot to be placed on the desktop. Please make sure there is enough space on the desktop. Otherwise, the widget won't be added.

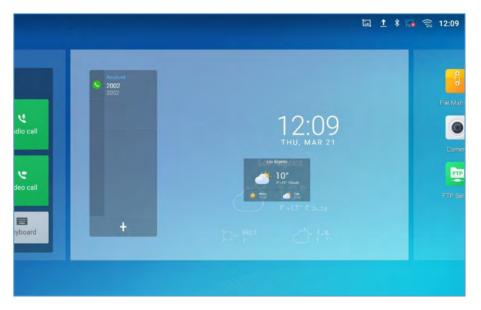

Figure 12: Add Widget to the Desktop

#### **Manage Desktop Items**

On the GXV3380 desktop, users could tap on the desktop items to manage shortcuts and widgets. The following operations can be done:

#### • Tap on the shortcut icon to open the application.

For example, tap on "File Manager" icon 📒 to access file manager application.

#### • Tap on the widget to open and edit it.

For example, tap on the digital clock on the desktop. The clock settings will be brought up for users to set up timer, stopwatch or alarm.

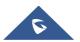

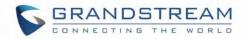

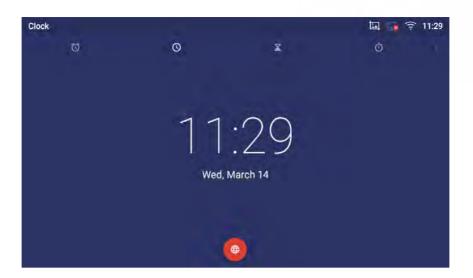

Figure 13: Open Clock Widget

#### • Certain widgets such as the MPK Widget can be resized on the desktop.

To resize a widget, press and hold the widget for about 2 seconds. Then lift your finger from the screen. This will bring up the white frame as shown in the following figure. Touch and drag the border of the frame to adjust the size.

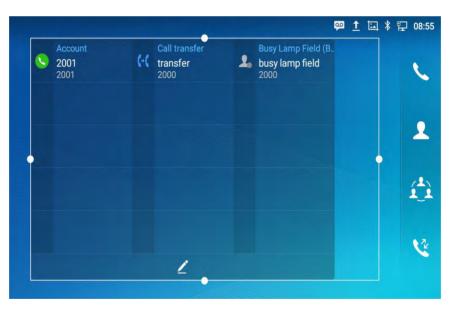

Figure 14: Resize MPK Widget

#### • Move/delete Application/Widget

To move a shortcut/widget to a different spot on the desktop or to a different idle screen, touch and press the item for about 1 seconds until a recycle bin icon shows up on the top of the screen. Drag the item up/down/left/right to the destination spot on the screen. Lift your finger once done. To delete the item/widget, press on it for about 1 seconds then move it to the recycle bin on the top of the screen.

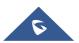

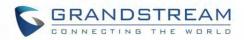

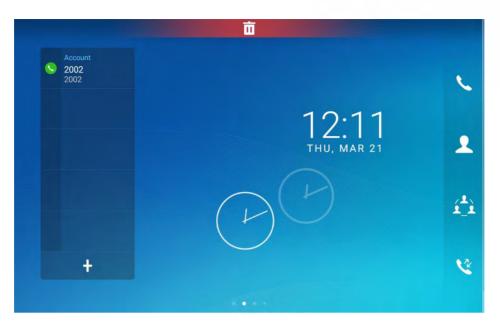

Figure 15: Move Clock Widget

# ▲ Note:

Deleting an application icon will systematically pop up a window asking the permission to uninstall the application from the screen. Press ok to uninstall or press cancel to abort.

#### **Set Wallpapers**

On the GXV3380 desktop, touch and press on an empty spot for about 2 seconds or users could press menu key = and select "Wallpaper" to set up the wallpaper for the desktop. Users could select wallpaper from different categories:

Local

Open Gallery application and tap on the picture to preview. Touch and drag the picture to adjust the frame that will be used as wallpaper. Then tap on "Set Wallpaper" to set the selected area of the picture as wallpaper.

#### • Wallpapers

On the right side of the Wallpaper menu of the GXV3380. Select the picture from the default wallpapers available to preview and then tap on "Set wallpaper".

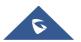

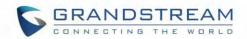

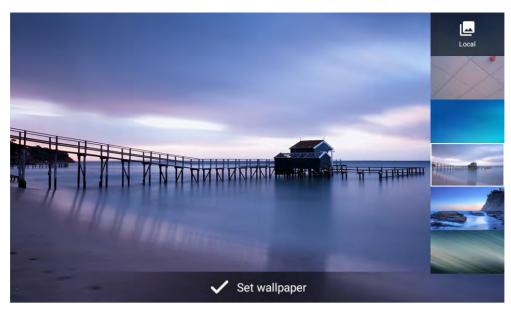

Figure 16: GXV3380 Choose Wallpaper

#### **Manage Running Applications**

On the GXV3380 desktop, press an empty spot for about 2 seconds then select "Management" or select "Management" after pressing Menu button .

|              | 🖾 🜵 🌄 🎅 11:53 |
|--------------|---------------|
| Camera       | ×             |
| File Manager | ×             |
|              |               |

Figure 17: GXV3380 Recent Applications

Users could use the thread manager to do the following:

- Slide the running thread to the left or right to stop the application.
- Tap on icon 📕 to delete all running threads.
- Tap on "Application" softkey to access application menu for advanced management options.

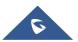

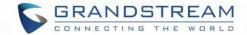

### **Idle Screen**

#### **Switch Idle Screens**

The GXV3380 supports multiple idle screens by sliding the screen horizontally. On the GXV3380 screen, slightly touch an empty area and slide to the left or right using your finger to switch between different idle screens.

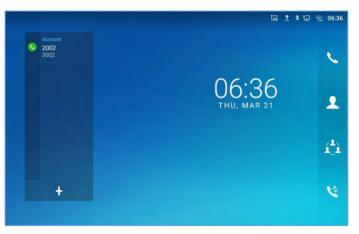

Figure 18: GXV3380 Switch Idle Screens

#### Set Up Idle Screen

#### • Set home screen

Follow the steps below to set up the HOME screen.

- 1. GXV3380 is up and running on idle screen.
- 2. Press the MENU button . This will zoom out all the screens as shown in *[Figure 19: Set up Home Idle Screen]*.
- 3. The screen with o displayed is the HOME screen. Others are shown with icon . Tap on the icon to select the corresponding screen as the new HOME screen.

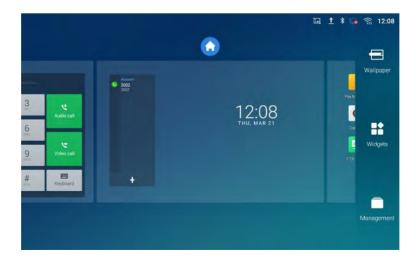

Figure 19: Set up Home Idle Screen

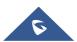

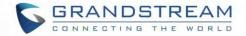

### • Add/Delete idle screen

As shown in *[Figure 19: Set up Home Idle Screen]*, this section shows the available desktop screens. Users could add or delete idle screen.

> Add idle screen.

Tap on 🕙 to add a new idle screen.

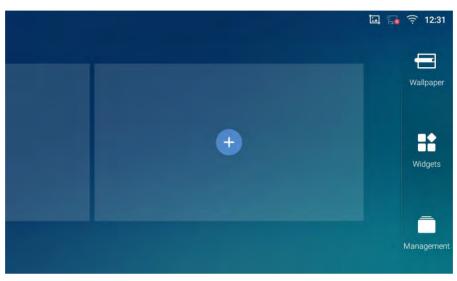

Figure 20: Add an Idle Screen

Delete idle screen.

Tap on 🔊 to delet the Idle screen. Please make sure the apps, shortcuts or widgets on the idle

screen are removed first. Otherwise, the 🔊 icon won't show for the idle screen.

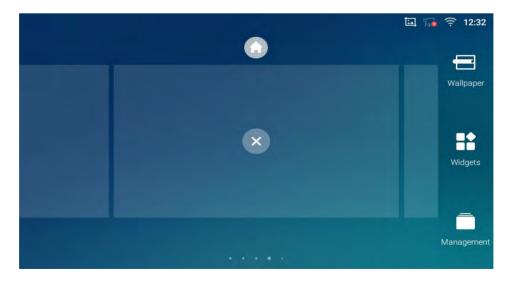

Figure 21: Delete an Idle Screen

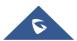

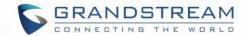

# **Use the Status Bar**

The status bar on the top of the GXV3380 screen provides visual notifications for the system settings and status, as well as quick access for important system settings. To access it, on the GXV3380 idle screen, slowly slide down from the top to the bottom of the screen as the following figure shows.

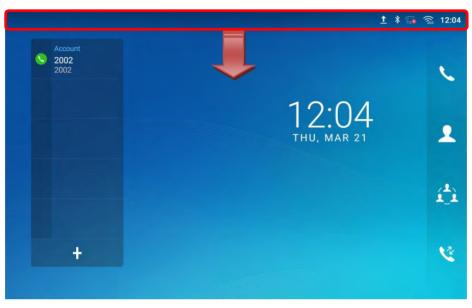

Figure 22: GXV3380 Top Status Bar

For more options on the Status Bar (brightness, call forward, RJ9 headset...) users can pull down the status bar twice, or once with two fingers.

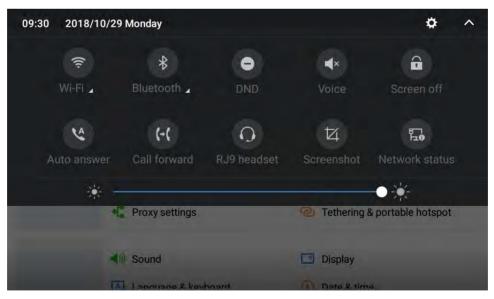

Figure 23: Status Bar - More Options

The running process and notifications will show up in the list. For example, the following figures indicate that there is a notification for an available Wi-Fi network.

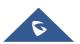

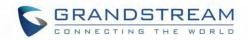

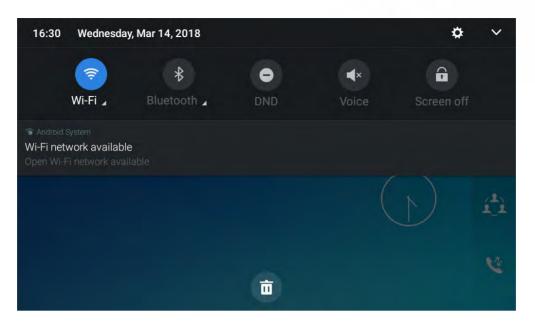

Figure 24: GXV3380 Top Status Bar – Notification

- Tap on the notification message to view the details.
- Slide the notification message to the left or the right side to remove it.

For more information about specific features in the notification bars, you can press the bottom right of the feature in question.

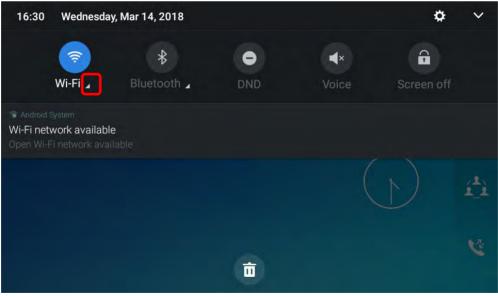

Figure 25: GXV3380 Top status Bar - Get more information

For example, you can see the available Wi-Fi Networks.

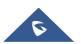

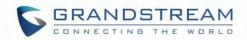

| < Wi-Fi                   |               |              |
|---------------------------|---------------|--------------|
| EMEA_Office<br>Connected  |               | <b>~</b>     |
| DrayTek_Guest<br>WPA2 PSK |               | ( <b>?</b> • |
| EMEA_WIFI<br>WPA2 PSK     |               | (î•          |
| GS_Training<br>WPA2 PSK   |               | ( <b>?</b> • |
|                           | More settings | Done         |
| (+)                       |               | C            |

Figure 26: GXV3380 Top status Bar – Wi-Fi

# **Notifications in Status Bar**

The following table describes the icons used on the status bar for notification purpose.

| 타           | Network connected via Ethernet cable.                |
|-------------|------------------------------------------------------|
|             | Trying to connect to the network via Ethernet cable. |
|             | Network disconnected via Ethernet cable.             |
| C           | Handset is off hook.                                 |
| <b>(</b> 1) | Speaker is being used. (x)                           |
|             | RJ9 headset is connected.                            |
| Ĵ.          | RJ9 headset is being used for calls.                 |
| <b>۳</b>    | 3.5mm earphone is connected.                         |
| Ţ.          | 3.5mm earphone is being used for calls.              |
| Â           | Wi-Fi is enabled and still not connected.            |

#### Table 7: GXV3380 Status Bar Notification Icons

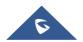

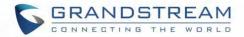

| <b>(</b> )   | Wi-Fi network is available.                                                                                                    |
|--------------|----------------------------------------------------------------------------------------------------|
| ((1.         | Wi-Fi is enabled and connected.                                                                                                 |
|              | Onscreen keyboard is activated.                                                                                                 |
| *            | Bluetooth is enabled but not connected.                                                                                         |
| , <b>∦</b> . | Bluetooth is enabled and connected.                                                                                             |
| -7           | Bluetooth headset is connected.                                                                                                 |
| <b>.</b> ]   | Bluetooth headset is being used for calls.                                                                                      |
| Ŧ            | Downloading files via Bluetooth.                                                                                                |
| ٤            | Alarm is set up and enabled.                                                                                                    |
| $\Theta$     | DND is enabled.                                                                                                    |
| ٩×           | Silent mode is enabled. When it's on, the incoming call/message won't produce ring tone/notification tone from phone's speaker. |
|              | SD Card is inserted.                                                                                                    |
| <b>8</b> 0   | SD Card space full.                                                                                                    |
| Ŷ            | USB flash drive is inserted.                                                                                                    |
| Ŧ            | Downloading files via Internet connection.                                                                                      |
| 8            | Unread voicemail to be retrieved.                                                                                               |
| Ľ            | Incoming call from blacklist contact.                                                                                           |
| S.           | Camera is disabled.                                                                                                    |
| -▲           | Contact storage is full.                                                                                                    |
| HD<br>MI     | HDMI cable is connected to display device.                                                                                      |

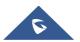

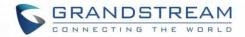

| <b>H</b> POE | The phone is powered up using PoE. |
|--------------|------------------------------------|
| (+(          | Call forward is set up.            |
| Ŀ            | PPPoE is connected.                |
|              | PPPoE is not connected.            |
| A            | Warning message.                   |

### System Settings in Status Bar

Slide down the top status bar and select System Settings. Users will see the following settings.

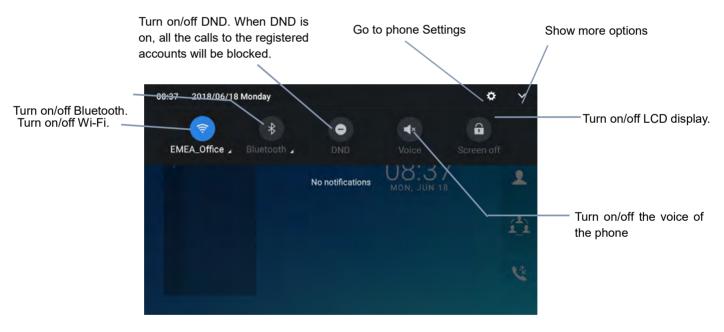

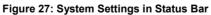

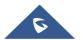

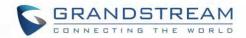

## Use the GXV3380 Keys

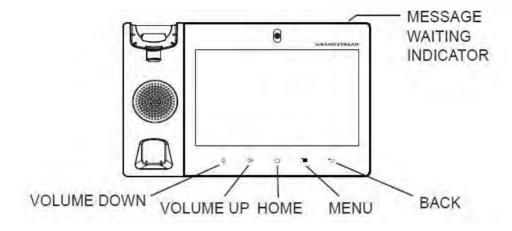

#### Figure 28: GXV3380 Keys

#### Table 8: GXV3380 Keys

| Volume Down | Tap to turn down the call volume and media volume.                                                |
|-------------|---------------------------------------------------------------------------------------------------|
| Volume Up   | Tap to turn up the call volume and media volume.                                                  |
| Home        | Tap to go back to <b>Home</b> screen; or touch and press for about 2 seconds to take a screenshot |
| Menu        | Tap to view options for different screens or applications.                                        |
| Back        | Tap to go back to the previous menu.                                                              |

### **Keypad Shortcut Functions**

The GXV3380 supports keys shortcuts for certain special system functions.

### Screenshot

Press and hold the Home button for about 2 seconds to capture screenshot. The screenshot can be accessed via **File Manager**  $\rightarrow$  **Pictures**. The screenshot picture size is 1280x800 pixels.

#### • Firmware upgrade via SD card

For users that could not use remote upgrade or could not access the phone's Web GUI to upload firmware, upgrading via external SD card is an alternative. Follow the steps below to upgrade GXV3380 via SD card.

- 1. Download the firmware file to PC and save it in SD card.
- 2. Insert the SD card to GXV3380.
- 3. Power cycle the GXV3380.

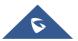

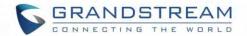

- 4. Wait for the LED in the upper right of the phone to light up in Green, then about 2 seconds later press the both keys (the first LCD key from the left : Volume Down) and (the third LCD key from the left : Home) at the same time, it will go into the upgrading process.
- 5. The GXV3380 will start upgrading and display the upgrading process in the screen.
- 6. Wait until the upgrading is done.
- 7. The GXV3380 will reboot itself.
- 8. Check the firmware status and remove the SD card.

### • Hard reset

For users that want to factory reset the device manually, hard reset is an alternative:

- 1. Power cycle the GXV3380.
- 3. The LCD screen will display "Factory reset, please wait".
- 4. The GXV3380 will reboot with factory default settings.

# ⚠ <sub>Note:</sub>

Upgrading via USB storage device is not supported on the GXV3380.

# Use the On-Screen Keyboard

The GXV3380 onscreen keyboard can be activated by tapping on an input field.

### • English Keyboard

This is the default keyboard on GXV3380.

| q    | W | е | r | t | У | u | i | 0 | р | ×    |
|------|---|---|---|---|---|---|---|---|---|------|
| а    | S | d | f | g | h | j | k |   |   |      |
| 4    | z | x | с | v | b | n | m | 1 | ? |      |
| ?123 | 1 |   |   |   |   |   |   |   |   | .com |

Figure 29: GXV3380 Onscreen Keyboard - English Keyboard

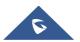

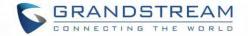

To switch input between lowercase and uppercase, tap on 📩 (lowercase) or 🔺 (uppercase).

| A S D F G H J K L   |  |
|---------------------|--|
| ★ Z X C V B N M ! ? |  |

Figure 30: GXV3380 Onscreen Keyboard - Lowercase and Uppercase

### • Number and symbols

To input number and symbols, tap <sup>?123</sup> on the default keyboard to switch to number/symbols. Tap on <sup>ABC</sup> to switch back.

| 1     | 2   | 3  | 4 | 5  | 6 | 7 | 8   | 9 | 0 | ×    |
|-------|-----|----|---|----|---|---|-----|---|---|------|
| @     | ) # | \$ | % | &  | - |   | - ( | ) |   |      |
| ~ [ < | ١   | =  | * | u. | 1 | : | ;   | 1 | ? | ~[<  |
| ABC   | ,   | _  |   |    |   |   |     | 1 |   | .com |

Figure 31: English Keyboard - Number and Symbols

Tap on  $\sim$  [< to access more symbols.

| ~    | • | 1 | • | √  | π | ÷ | ×   | ٩ | Δ | ×    |
|------|---|---|---|----|---|---|-----|---|---|------|
| £    | ¢ | € | ¥ | •  | • | = | : { | ) |   |      |
| ?123 | ١ | © | ® | тм | % | [ | ]   | i | ż | ?123 |
| ABC  |   | < |   |    |   |   |     | > |   | .com |

Figure 32: English Keyboard - More Symbols

# ▲ Note:

- To configure keyboard and input methods options, please refer to the following steps:
  - 1. Go to Settings→Basic→Language & Keyboard→Virtual Keyboard
  - 2. Click on "+" to add more input method.
  - 3. Go to Settings→Language & Keyboard→Current Keyboard, and choose from the input methods.
  - 4. After these steps, the method would change to the new one.
- Users could touch and press the key on the keyboard for about 2 seconds to input the alternative character. For example, touch and press the "+" key for about 2 seconds can get the selection "±".

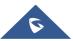

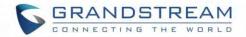

# **Use the Message Waiting Indicator**

The GXV3380 message waiting indicator LED is on the upper right corner of the device. It could notify the users with different messages and status of the phone. Please refer to the status description below. **The priority for the LED indicator is from high to low in the following table**.

| Color | LED Status    | Description                                                        |
|-------|---------------|--------------------------------------------------------------------|
|       | Fast Flashing | Incoming call                                                      |
|       | Solid         | Calling, Talking, Conferencing, Screensaver on when the LCD is off |
|       | Slow Flashing | A call is on hold                                                  |
|       | Flashing      | Missed call (s), New voicemail (s), New SIP Message (s)            |
|       | Solid         | High memory usage, Maximum contact storage, Network disconnect     |
|       | Fast Flashing | Upgrading                                                          |
| OFF   | OFF           | Normal                                                             |

#### Table 9: GXV3380 MWI LED Status

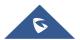

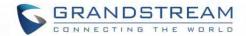

# **MAKE PHONE CALLS**

## **Register SIP Accounts**

The GXV3380 supports up to 16 independent SIP accounts. Each account can have separate SIP servers, usernames and NAT configurations.

### **Account Status**

On the idle screen, the account widget shows the account name, and registration status.

- The following figure shows the account is successfully registered (account icon is green).
- If the account icon is grey, it's still trying to register or unable to register.

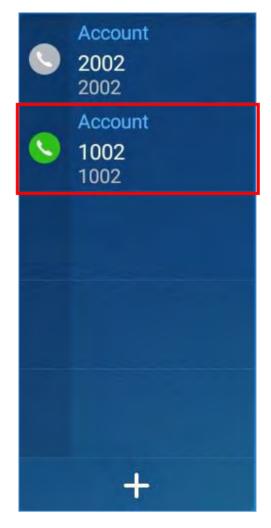

Figure 33: GXV3380 Account Widget

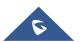

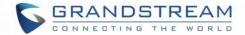

#### **Configure SIP Account**

To register a SIP account, users can access phone's LCD menu→Settings→Advanced →Account Settings

Or users could log in the GXV3380 web GUI $\rightarrow$ Account  $\rightarrow$ SIP page to fill in the necessary registration information, i.e., Account active, Account name, SIP Server, SIP User ID, SIP Authentic ID, SIP Authentic Password, etc. Once the correct information is entered and saved, the account registration status will show on the main screen.

# ▲ Note:

For web GUI login and configuration information, please refer to GXV3380 Administration Guide.

If the account is successfully registered, users could use one of the following ways to bring up dial screen to start making calls.

- Take the handset off hook.
- Select an account from the account widget in the idle screen.
- On the shortcuts menu of the idle screen, tap on <sup>So</sup> icon to open dial screen.

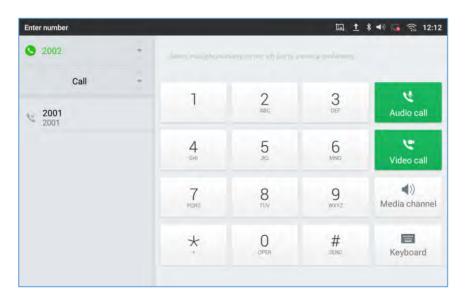

Figure 34: GXV3380 Dial Screen

If Enable Video Call option is unchecked, the Video Call option on GXV3380 dial screen won't be available

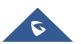

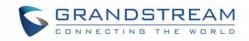

| Enter number   | _         |                           | <u> </u>           | ∦ ◀∥ 🖬 🛸 12:1                |
|----------------|-----------|---------------------------|--------------------|------------------------------|
| S 2002 *       |           | pert within Anti-our to-o | налё а синтекенток |                              |
| Call 👻         |           | 0                         | 0                  |                              |
| € 2001<br>2001 | -         | 2<br>ABC                  | 3<br>DEF           | Audio call                   |
|                | 4<br>GHT  | 5<br>JRL                  | 6<br>MND           | Nelso eas                    |
|                | 7<br>PORS | 8<br>TUV                  | 9<br>wxvz          | <b>∢</b> ))<br>Media channel |
|                | *         | O                         | #<br>SEND          | Keyboard                     |

Figure 35: Disable Video Call Feature on Dial Screen

# **Dial a Number Directly**

- 1. Use the methods mentioned above to open dial screen [Figure 34: GXV3380 Dial Screen].
- 2. Select the account to dial out on the left panel of the dial screen. The selected account will be displayed in green
- 3. Enter the digits to be dialed out using the keypad. If the digit matches call history, a list of numbers will be displayed for users to select from.
- 4. Tap on (audio call only) or (video call) to send the number. If no key is pressed, by default

## the call will be automatically dialed out after 4 seconds timeout.

# ▲ Note:

- By default, the "No Key Entry Timeout" is 4 seconds, meaning if no key is pressed after entering a number, the call will be automatically sent out after the timeout. The timeout interval can be configured under web GUI→Account→Call Settings.
- GXV3380 allows users to press # key as SEND key. This behavior can be disabled via option "Use # as Dial Key" under web GUI→Account→Call Settings.
- When the user enters the digit on the dial screen, if there is digit matching call history, or contacts name/number, the drop-down list will show the numbers. For example, if "John" is saved in the contacts, entering 5 (JKL) 6 (MNO) 4 (GHI) 6 (MNO) will show call log with 5646 as the first four digits, as well as John's number. Users could then directly select one of them from the list, instead of entering all the digits.

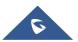

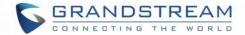

# Redial

Users can dial out the last dialed number if there is dialed call log, using the same SIP account making the call last time.

- 1. Enter the dial screen.
- 2. A list of dialed calls will be displayed on the left side of the dial pad. Tap on the number you would like to call, the number will be added to the dialing field, press Audio call or Video call to redial.

# Dial a Number via Contact

Follow the steps below to dial a number via Contact.

- 1. Access Contacts by tapping on 🤒 icon on the left side of the idle screen.
- 2. Navigate in the contacts entries by sliding up/down on the screen.
- 3. Tap on the dial icon for the contact 🍾

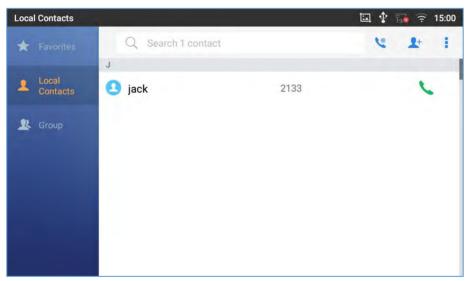

Figure 36: GXV3380 View Contacts

# Dial a Number via Call History

- 1. Access Call History by tapping on <sup>1</sup> icon on the bottom of the idle screen.
- 2. The LCD will display all call history types: "All", "Missed", "Outgoing" and "Incoming" calls.
- 3. Navigate in the call history list by selecting the call history category and sliding up/down on the screen.
- 4. Tap on the entry to show more details or tap on  $\sim$  to dial out.

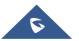

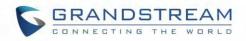

| Call History |          |      | ● 1 兆 1 07:3     |
|--------------|----------|------|------------------|
| 😋 All        |          |      | 直 /              |
| 🔇 Missed     | ▲ 1007   | 1007 | 05:24            |
|              |          | 1001 | 03/15/2019 11:11 |
| V Outgoing   | Q № 1000 | 1000 | 03/14/2019 07:26 |
| 🕊 Incoming   | Q ≤ 3000 | 3000 | 03/11/2019 07:57 |
| Conference   | 2003     | 2003 | 03/11/2019 07:46 |

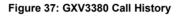

# **Answer a Call**

### **Single Incoming Call**

• When the phone is in idle and there is an incoming audio call, the phone will show the call screen as below. Tap on "Answer" softkey to answer the call via speaker or pick up the handset the answer the call.

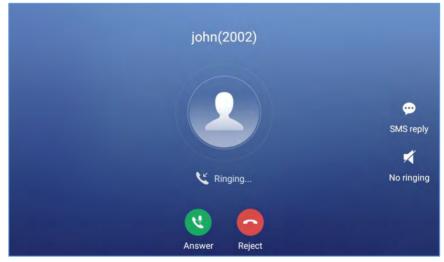

Figure 38: Single Incoming Call – Audio

• When the phone is in idle and there is an incoming video call, the phone will show the call screen as below. To answer the call with audio only, tap on "Audio" to answer the call via speaker. To answer the call with both audio and video, tap on "Video". During video call or pick up the handset. the audio will switch to handset if picking up the handset.

Note: Users could select the Video Display Mode on phone's Web UI→Phone Settings→Video Settings. Set the video display mode to "Original proportion", "Cut proportionally" or "Add black margin proportionally".

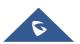

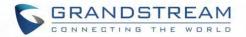

If set to "**Original proportion**", the phone displays video in its original proportion. If the video display proportion is different from the one of the phones, the phone will stretch or compress video to display it. If set to "**Cut proportionally**", the phone will cut video to meet its own display proportion. If set to "**Add black margin proportionally** ", the phone will display video in its original proportion, if still exists spare space, the phone will add black edge on it.

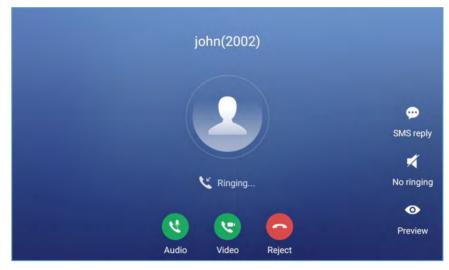

Figure 39: Single Incoming Call – Video

 If the phone set the "Preview" feature for the incoming call from Web UI, the phone will display one more key "Preview" when there is an incoming video call. End users will preview the remote end without answering the video call. After previewing, end user can tap on Answer key to answer the video call, or "Reject" key to reject it. This feature should be supported by the SIP server. Please contact service provider for more information.

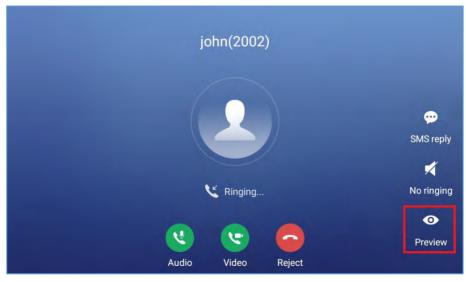

Figure 40: Single Incoming Call – Preview-1

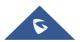

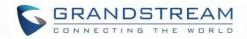

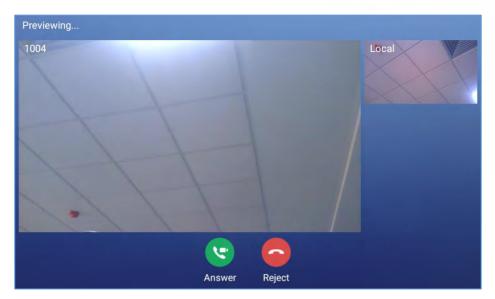

Figure 41: Single Incoming Call – Preview-2

#### **Transfer Function for Incoming Call**

 If the phone set the "Transfer" feature for the incoming call from Web UI, the phone will display one more key "Transfer" when there is an incoming call. End users will have the possibility to transfer the call without answering. After pressing "Transfer" button, end user can enter manually destination or press "MPK" to select a destination. "Reject" key to reject it. This feature should be supported by the SIP server. Please contact service provider for more information.

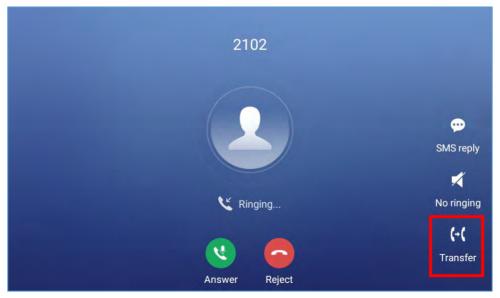

Figure 42: Single Incoming Call - Transfer -1

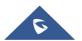

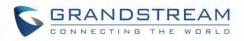

| 1                          | 2              | 3                                                   | -                                                                                                    |
|----------------------------|----------------|-----------------------------------------------------|----------------------------------------------------------------------------------------------------|
|                            | ABC            | DEF                                                 |                                                                                                    |
| <b>4</b><br><sub>БНІ</sub> | 5<br>JKL       | 6<br>MNO                                            | <b>(</b> →(<br>Transfer                                                                                                    |
| 7                          | 8              | Q                                                   |                                                                                                    |
| PQRS                       | TUV            | WXYZ                                                | <u> </u>                                                                                                    |
| *                          | 0              | #                                                   | -                                                                                                    |
|                            | <sub>сні</sub> | ABC<br>ABC<br>ABC<br>JKL<br>7<br>PGRS<br>TUV<br>* 0 | ABC         DEF           4         5         6           GHI         JKL         MNO           7         8         9           PQRS         TUV         WXYZ           *         0         # |

Figure 43: Single incoming Call - Transfer - 2

### Multiple Calls/Call Waiting

1. When there is another incoming call during active call, users will hear a call waiting tone, with the LCD displaying the caller name and ID for the incoming call. In the prompt window, it shows new incoming call from "Jack" with the caller number; the account bar in purple is the current active call with "1004".

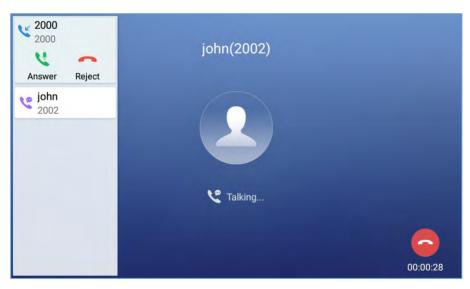

Figure 44: Call Waiting

- 2. Similar to single incoming call, if the incoming call is video call, users can choose to Audio Answer or to Video Answer
- 3. Once the new call is answered, the current active call will be placed on hold. If the new call is rejected by tapping on "Reject" softkey, the current active call will not be interrupted.

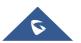

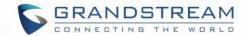

#### **Call Progress Status**

During an active call if Home Button is pressed, the phone will go back to the home screen and the call-inprogress status will be shown on the GXV3380 status bar, once clicking the bar it will go back to call screen.

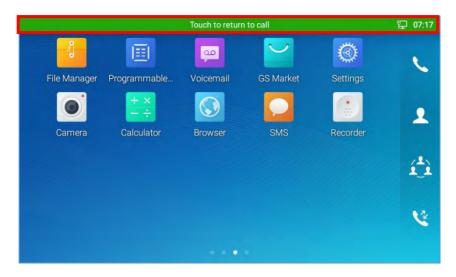

Figure 45: Touch to Return to Call Screen

# **Call Hold**

During the active call, press HOLD softkey under "**More**"  $\rightarrow$ "**Hold**". The LCD screen will show as below. To resume the call, press UNHOLD softkey on the bottom of the screen.

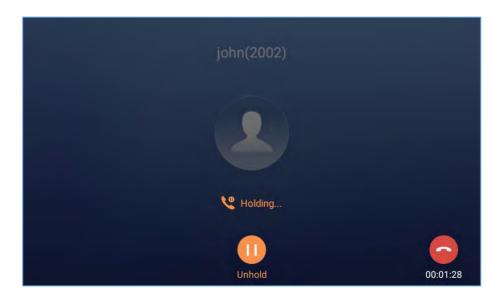

Figure 46: Call on Hold

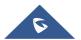

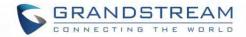

# **Call Recording**

- 1. During the call, users could record the conversation to the phone by tapping on "Record"
- 2. If need to stop the recording, tap on "Stop Recording"
- 3. The recording files can be retrieved from the GXV3380 Recorder application

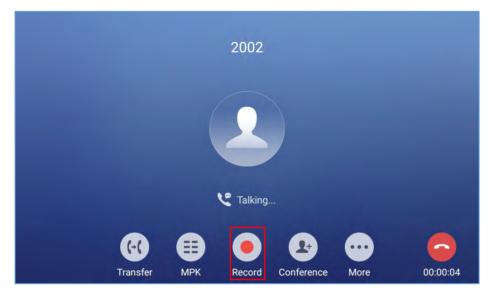

Figure 47: GXV3380 Call Recording

# **MPK Monitoring**

During the call, users could view and monitor the programmable keys configured for the current Account:

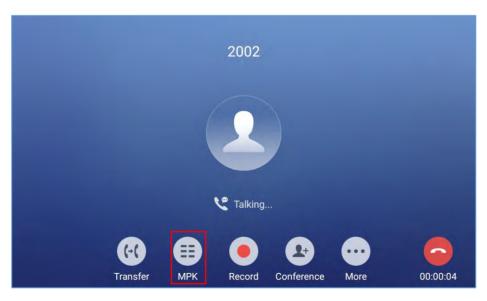

Figure 48: MPK button

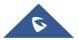

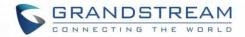

- 1. During the Call, press the MPK button as shown above.
- 2. The list of MPK configured for the active account will be displayed.

|      | Touch to return to call           |   |                                              |   |   | e<br>Ha | 09:43 |
|------|-----------------------------------|---|----------------------------------------------|---|---|---------|-------|
| Prog | grammable Key                     |   |                                              | + | 1 | 2       | •     |
| ((   | Call transfer<br>transfer<br>2000 | 4 | Busy Lamp Field (<br>busy lamp field<br>2000 |   |   |         |       |
|      |                                   |   |                                              |   |   |         |       |

Figure 49: MPK list

3. User can choose an MPK from the list as they see convenient

## Mute

During an active call, press "More"  $\rightarrow$  "Mute" to mute the call. The mute icon  $\checkmark$  will be displayed under the Caller Name and ID. Press "More"  $\rightarrow$  "Unmute" to unmute the call.

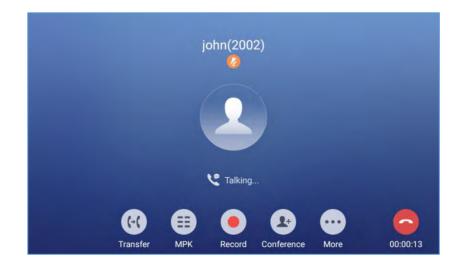

Figure 50: GXV3380 Call Mute

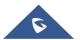

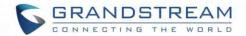

# **Turn on Video during Audio Call**

Users could establish audio call first and then turn on video or accept video request during the call if the other party supports video call as well.

### • Turn on video during audio call

During an active audio call, on the call screen, tap on "More" and select "Video On", a video request will be sent to the other party.

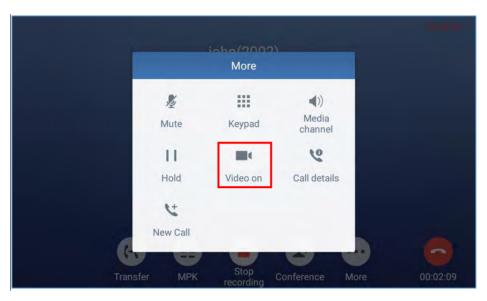

Figure 51: Turn on Video During Audio Call

Accept video request

|          |             | ohn(200     | 2)         |      |          |
|----------|-------------|-------------|------------|------|----------|
|          | joł         | nn Video in | vite       |      |          |
| Ad       | cept video? |             |            |      |          |
|          |             | Re          | eject Acce | pt   |          |
| Transfer | МРК         | Record      | Conference | More | 00:00:45 |

Figure 52: Accept Video During Audio Call

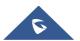

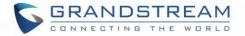

If the GXV3380 receives video request during the audio call, a message "Do you want to accept video?" will be prompted. Select "Yes" to establish video during the call. If the **Disable Video Call Feature** is enabled on GXV3380, the "Video On" option on GXV3380 will be hidden during the audio call. However, if the GXV3380 receives video request during the audio call, users could tap to accept the video request.

# Switch Audio Channel During Call

- The GXV3380 allows users to switch among handset, speaker or headset (RJ9 headset, 3.5mm earphone, Plantronics EHS headset and Bluetooth headset) when making calls.
- During a call, tap on the first softkey on the bottom to switch audio channel. Tap on icon 🔤 to use

handset; tap the icon 🔟 to switch to RJ9 headset; tap on icon 💷 to switch to speaker; tap on

I to switch to 3.5mm earphone; tap on 🚺 to switch to Bluetooth headset.

- If Bluetooth headset is connected, the audio will be automatically switched to Bluetooth headset once the call is established.
- The status bar on the top or the screen shows the current audio channel being used during the call.

| Talking | Ja                  | ack Doe(100            | )2)                   |          |
|---------|---------------------|------------------------|-----------------------|----------|
|         |                     | Media channel          |                       |          |
|         | <b>V</b><br>Handset | <b>∢</b> ))<br>Speaker | <b>∦</b><br>Bluetooth |          |
|         |                     | <b>C</b> Talking       |                       |          |
|         | Conference          | Mute Keypa             |                       | 00:00:09 |

Figure 53: Switch Audio Channel during Call

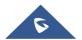

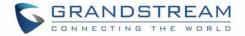

# **Call Transfer**

A call can be transferred to another party during the call. The GXV3380 supports blind transfer and attended transfer.

### **Blind Transfer**

- 1. During the active call, tap on "More" softkey.
- 2. Select "Transfer" to bring up the transfer screen.
- 3. Select transfer mode as "Blind" by tapping on the highlight area in *[Figure 54: Blind Transfer]*. The default transfer mode is "Blind".
- 4. Enter the digits.
- 5. Tap on "Transfer" softkey.
- 6. The call will be transferred and GXV3380 will hang up the call.

| lind 👻                            |                            |          |          |                                 |
|-----------------------------------|----------------------------|----------|----------|---------------------------------|
| <b>2102</b><br>2102               | 1                          | 2        | 3        | 1                               |
| <b>9865</b><br>9865               |                            | ABC      | 3<br>DEF |                                 |
| <b>2104</b> 2104                  | <b>4</b><br><sub>GHI</sub> | 5<br>JKL | 6<br>MNO | <b>(</b> → <b>(</b><br>Transfer |
| <b>2002</b><br>2002               | 7                          | 8        | 9        |                                 |
| <b>3004</b><br>192.168.5.143:5060 | PQRS                       | TUV      | WXYZ     |                                 |
| 192.168.5.163:5060                | *                          | 0        | #        | -                               |

Figure 54: Blind Transfer

# ⚠ <sub>Note:</sub>

- If wrong digits are entered, tap on < to delete the digit one by one;
- If users would like to cancel the transfer, press 🗩 button to go back to the previous talking screen.

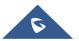

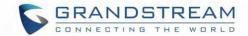

#### **Attended Transfer**

GXV3380 supports attended transfer:

- 1. During the active call, tap on "More" softkey. Select "Transfer" to bring up transfer screen.
- 2. Select transfer mode as "Attended" by tapping on the mode selection area (see figure below).

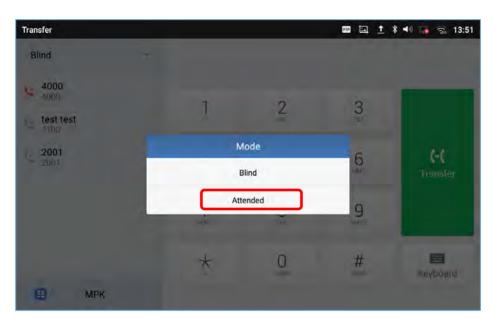

Figure 55: Attended Transfer

- 3. Enter the transfer target number, and then press the "Send" soft key on the right.
- 4. Before transfer target answers the call, GXV3380 hears the ringback tone, and the touch screen prompts shown as below. Users could tap on "Cancel" to cancel the transfer, tap on "Blind" or simply hang up the call to complete call transfer.

| Transfer             |          |                    | <b>P</b> 10 | 13:54 🕈 🕈       |
|----------------------|----------|--------------------|-------------|-----------------|
| Attended             | - 20     | 00                 |             | Ø               |
| 2000<br>2000<br>2000 | 1        | 2                  | 3           |                 |
|                      | Wait     | ing 2000 to accept | call 6      | (~(<br>Transfer |
|                      | -<br>Teo | 8                  | 9           |                 |
| _                    | Blind    | k 0                | Cancel #    | Reyboard        |
| 🗐 мрк                |          |                    |             |                 |

Figure 56: Attended Transfer - Transferring

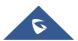

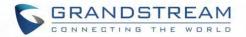

5. After transfer target answers the call, the following screen will be shown up. If the user simply hangs up or taps on "End" soft key, the call wil be transferred, and GXV3380 will hang up the call. If the user taps on "Split" soft key to separate the calls, the user will talk to the second established call while the first call is on hold.

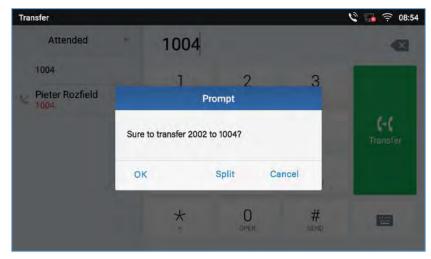

Figure 57: Attended Transfer – Split

Besides attended transfers above, users could also consult the third party first before transferring the call.

- 1. During the active call, tap More then New Call to make the second call. This will place the current call on hold.
- 2. The second call establishes after the call is answered.
- 3. During the active call, tap on "More" softkey.
- 4. Select "Transfer" to bring up transfer screen. The other call on hold will be displayed such as
- 5. Select transfer mode as "Attended" in the transfer mode bar and tap on the call on hold such as

to transfer the call.

6. The call will be transferred, and GXV3380 will hang up the call.

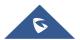

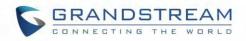

| 1                          | 2             | 3                                                                                  | -                       |
|----------------------------|---------------|------------------------------------------------------------------------------------|-------------------------|
|                            | ABC           | DEF                                                                                |                         |
| <b>4</b><br><sub>бні</sub> | 5<br>JKL      | 6                                                                                  | <b>(</b> →(<br>Transfer |
| 7                          | 8             | q                                                                                  |                         |
| PQRS                       | TUV           | WXYZ                                                                               | <u> </u>                |
| *                          | 0             | #                                                                                  | -                       |
|                            | 4<br>GHI<br>7 | 1     2       ABC       4     5       GHI     JKL       7     8       PQRS     TUV | ABCDEF456HI789TUVWXYZ   |

Figure 58: Attended Transfer

### **Transfer via MPKs**

Users have the possibility to transfer calls via Transfer or non-transfer programmable keys (BLF keys)

| Blind                             |                            |          |          |                                 |
|-----------------------------------|----------------------------|----------|----------|---------------------------------|
| 2102 2102                         | 1                          | 2        | 3        | -                               |
| 9865<br>9865                      |                            | ABC      | DEF      |                                 |
| 2104<br>2104                      | <b>4</b><br><sub>GHI</sub> | 5<br>JKL | 6<br>MNO | <b>(</b> → <b>(</b><br>Transfer |
| 2002 2002                         | 7                          | 8        | 9        |                                 |
| <b>3004</b><br>192.168.5.143:5060 | PQRS                       | TUV      | WXYZ     | -                               |
| 192.168.5.163:5060                | *                          | 0        | #        |                                 |

1. During an active call, press the **Transfer** softkey then press on **MPK** 

Figure 59: Transfer via MPK

2. Choose the destination to transfer calls to from the MPKs list

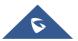

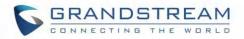

|                                   | Touch to return to call |                                              |                            |                          | i a                      | 09:4:                       |
|-----------------------------------|-------------------------|----------------------------------------------|----------------------------|--------------------------|--------------------------|-----------------------------|
| rammable Key                      |                         |                                              | +                          | 1                        | 2.                       | •                           |
| Call transfer<br>transfer<br>2000 | .14                     | Busy Lamp Field (<br>busy lamp field<br>2000 |                            |                          |                          |                             |
|                                   |                         |                                              |                            |                          |                          |                             |
|                                   |                         |                                              |                            |                          |                          |                             |
|                                   | transfer                | transfer                                     | transfer 🥼 busy lamp field | transfer busy lamp field | transfer busy lamp field | transfer La busy lamp field |

#### Figure 60: MPK list

**Note:** The transfer via programmable keys will follow the Default Transfer Mode whether it's Blind Transfer or Attended Transfer specified in WEB UI under Phone Settings -> Call Settings -> Default Transfer Mode.

# ⚠ <sub>Note:</sub>

- To transfer calls across SIP domains, SIP service providers must support transfer across SIP domains;
- If users would like to cancel the transfer, press 🗩 button to go back to the previous talking screen.

# **7-Way Conference**

The GXV3380 supports up to 7-way Audio conferencing and 3-way HD Video conferencing.

### **Initiate Conference**

There are three ways to initiate a conference call.

### • Initiating conference from dial screen

- 1. Bring up the dial screen using one of the methods described previously [Figure 34: GXV3380 Dial Screen].
- 2. Enter the extension number then press on it on the left panel of the screen

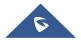

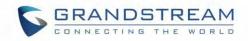

| nter number     |           | _         | 1         | 🔇 🖬 😤 09:  |
|-----------------|-----------|-----------|-----------|------------|
| 3 1005 -        | 1004      |           |           | •          |
| Add to contacts | 1         | 2<br>ABC  | 3<br>DEF  | Audio call |
|                 | 4<br>6Hi  | 5<br>JKL  | 6<br>MNO  | Video call |
|                 | 7<br>PORS | 8<br>TUV  | 9<br>wxvz | e          |
|                 | *         | 0<br>DPER | #<br>SEND |            |

Figure 61: Add Conference Members from Dial Screen

3. The extension number will be added to dialing field and users can dial another number

| inter number | 1004                |          |           | V 🛺 🗢 09         |
|--------------|---------------------|----------|-----------|------------------|
|              | 1                   | 2        | 3<br>DEF  | Audio call       |
|              | 4<br><sub>GMI</sub> | 5<br>JKL | 6<br>MND  | C.<br>Video call |
|              | 7<br>PORS           | 8<br>TUV | 9<br>wxyz | Q                |
|              | *                   | O        | #<br>SEND | -                |

Figure 62: Add Conference Members from Dial Screen 2

4. Using the same method add the other members then press "Audio Call" for an Audio conference or "Video Call" for a video Conference

#### • Initiating conference during a phone call

- 1. When the phone is on call screen, tap on "Conference" softkey;
- 2. Enter the third-party number or choose an available number on the left menu from call history or contacts to form a conference of 3. After the call is established, the conference screen is brought up;
- 3. Tap on to add another member to the conference;
  - Initiating conference directly using conference soft key
- 1. On idle screen, press conference soft key
- 2. Tap on <sup>4</sup> to add the members of the conference.

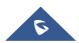

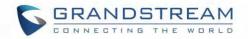

| Conference |        |        |      |      | \$ ⊴.  | 0 8 | ÷     | 09:14 |
|------------|--------|--------|------|------|--------|-----|-------|-------|
|            |        |        |      |      |        |     |       |       |
|            |        |        |      |      |        |     |       |       |
|            |        |        |      |      |        |     |       |       |
| Local      |        | 3003   |      | 1003 |        |     |       |       |
|            |        |        | ing  |      | Talkir | ng  |       |       |
|            |        |        |      |      |        |     |       |       |
|            |        |        |      |      |        |     |       |       |
|            |        |        |      |      |        |     |       |       |
|            |        |        |      |      |        |     | -     |       |
|            | Ŀ      |        |      |      |        |     | 0     |       |
|            | Invite | Keypad | Hold | More |        |     | 00:00 | 0:13  |

Figure 63: GXV3380 Conference Screen

**Note**: When users press on to invite another member to the conference, a dial tone will be heard for the user to start dialing the number.

If there are calls on hold, they will show up when adding member to the conference. Users could then tap on the call to add it to the conference directly.

| inter Number   |    |                 | 💬 🔄 🕏 🗤 👘 🤶 17:2 |           |             |  |  |
|----------------|----|-----------------|------------------|-----------|-------------|--|--|
| 9 1003         | τ. | 1001 🕥          |                  |           | •           |  |  |
| jack<br>1001   |    | 1               | 2                | 3         | 1           |  |  |
| 4 1004<br>1004 |    |                 | ABC              | DEF       | í,ì         |  |  |
| jack<br>1001   |    | <b>4</b><br>вні | 5<br>JKL         | 6<br>MNO  | Join conf   |  |  |
| 4 1002<br>1002 |    | 7               | 8                | 9         | -10         |  |  |
| 4 1000<br>1000 |    | PORS            | TUV              | WXYZ      | <b>∢</b> ») |  |  |
| jack           |    | *               | OPER             | #<br>SEND |             |  |  |

Figure 64: GXV3380 Conference - Add Existing Call to Conference

3. Repeat the above steps to add more parties into the conference. The following figure shows a 3-way conference established.

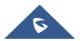

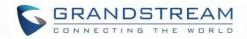

| Conference |        |              |      | _    | \$ 9. 2   | 😱 🔶 09:14    |
|------------|--------|--------------|------|------|-----------|--------------|
|            |        |              |      |      |           |              |
|            |        |              |      |      |           |              |
|            |        |              |      |      |           |              |
| Local      |        | 3003<br>Talk | ing  | 1003 | Talking   |              |
|            |        |              |      |      | , and ing |              |
|            |        |              |      |      |           |              |
|            |        |              |      |      |           |              |
|            | •      |              |      |      |           |              |
|            | 2      |              |      |      |           | $\mathbf{O}$ |
|            | Invite | Keypad       | Hold | More |           | 00:00:13     |

Figure 65: 3-Way Conference Call Established

**Note**: Every time a conference participant joins or exits the conference when using Full screen, a notification will appear in order to make the GXV3380 host aware of the participant's actions during the conference.

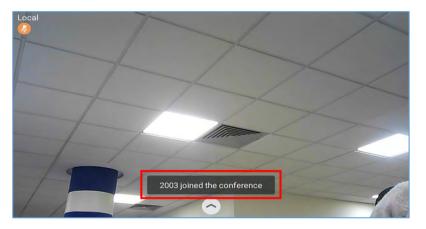

Figure 66: Notification of joining the conference

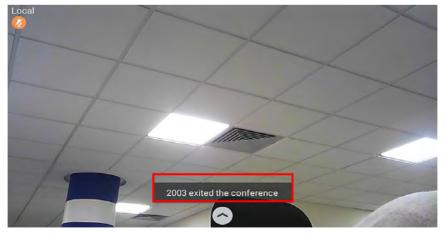

Figure 67: Notification of exiting the conference

## **Remove Party from Conference**

To remove a party from the conference:

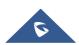

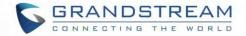

- 1. Tap on the participant icon of the user you want to remove. The below window will show up giving the possibility to Mute enable video Enlarge or hang up.
- 2. Tap on icon

to remove the a party from the conference.

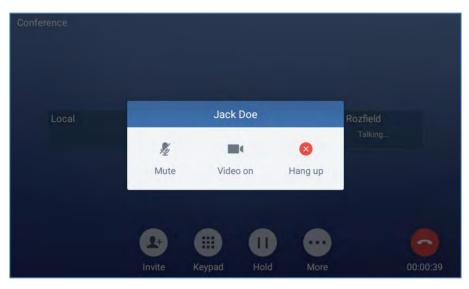

Figure 68: GXV3380 Conference - Remove Party from Conference

### **End Conference**

To end the conference, tap on • to disconnect all the parties from the conference. GXV3380 will hang up the call. If the remote party hangs up the call itself, it will be disconnected from the conference but other parties on GXV3380 will stay in the existed conference.

### Hold and Resume Conference

During the conference, users could tap on More softkey then tap on Hold to hold the conference at any time. To resume the call tap on Unhold.

#### **Auto Conference Mode**

The GXV3380 also supports "Auto Conference" which allows users to establish conference call in a quick and easy way, instead of adding the other parties one by one. To enable Auto Conference feature, go to web  $GUI \rightarrow Phone Settings \rightarrow Call Settings \rightarrow Call Features$  and set "Auto Conference" to "Yes". To esablish call with auto conference when there are 1 or more calls on the GXV3380, simply tap on "More" softkey and select "Conf". All the calls on GXV3380 will be brought into the conference.

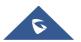

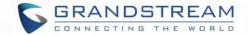

## **UCM Conference**

#### Participate in UCM Conference Room

Users could dial the UCM conference room extension to join the conference. If password is required, enter the password to join the conference as a normal user, or enter the admin password to join the conference as administrator.

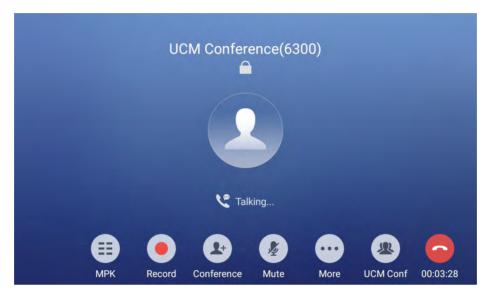

Figure 69 : Join UCM conference room

### **CCM: Conference Call Menu:**

During a UCM conference, Administrators can tap on the UCM conf menu

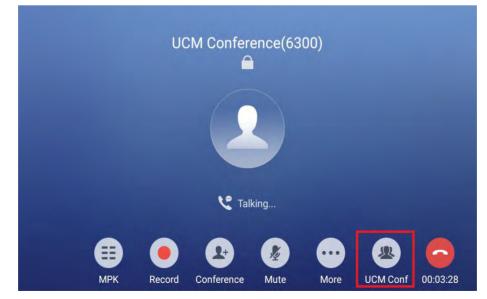

Figure 70: UCM conference Menu

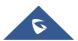

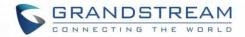

Administrators could view/invite members, bridge conference, remove bridge, mute, unmute and lock the conference

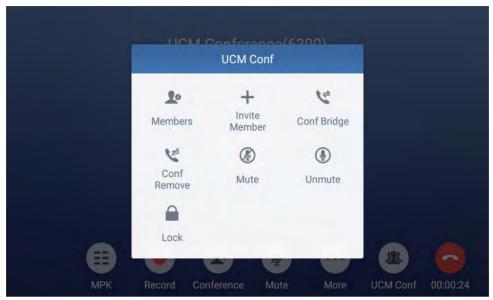

Figure 71 : Conference Menu Options

### **Conference Call Operations**

1. Click on <sup>1</sup> to list all the users currently in the conference

| U                | CM Confere       | ence(63      | 00)  |          |         |
|------------------|------------------|--------------|------|----------|---------|
|                  | Members          |              |      |          |         |
|                  | Members in UCM 2 | Bridging Cor | nf O |          |         |
| 2001(Host Local) | 2001             |              | Ŷ    |          |         |
| 2002(Host)       | 2002             |              |      |          |         |
|                  |                  |              |      |          |         |
|                  |                  |              |      |          |         |
|                  |                  |              |      |          |         |
|                  | 2                | 1            | . 😶  |          | 0       |
| MPK Record       | Conference       | Mute         | More | UCM Conf | 00:01:4 |

Figure 72: Conference's members list

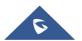

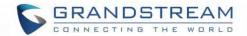

2. Click on **t** to invite other users into the conference room.

Users can send invitations to others to participate in the conference by pressing on the **Invite** option and then enter the member number, an invitation will be sent to that number to join the conference room afterwards.

| UC                | CM Confer     | ence(6 | 300)   |          |          |
|-------------------|---------------|--------|--------|----------|----------|
|                   | Invite Member |        |        |          |          |
| Need Confirmation |               |        | -      |          |          |
| Member Number     | 2000          |        |        | •        |          |
|                   | number        |        |        | 1        |          |
|                   |               |        | Cancel | Invite   |          |
|                   | 2             | 1      |        | 2        | 0        |
| MPK Record        | Conference    | Mute   | More   | UCM Conf | 00:02:27 |

Figure 73: Invite a Member

Click on 🔀 to bridge another conference, Enter the conference number and password and Bridge request will be sent

|       |             |          |        | -     |
|-------|-------------|----------|--------|-------|
|       |             | Password | Number | Conft |
|       |             |          |        |       |
|       |             |          |        |       |
|       |             |          |        |       |
|       |             |          |        |       |
| ridge | Cancel Brid |          |        |       |
|       |             |          |        |       |

Figure 74: Conference Bridge

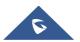

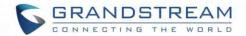

- 3. Click on 🔌 to remove Conf Bridging
- 4. Click on Ø to Mute conference
- 5. Click on 🖉 to Unmute
- 6. Click on 📕 to lock this conference room so that other users cannot join it anymore

### **CEI: Conference Event Indicator:**

If CEI is enabled, Events like members joining/Leaving the conference, Invitation sent, Mute/Unmute ... will be displayed in the call screen as the examples shown below:

• Member joined

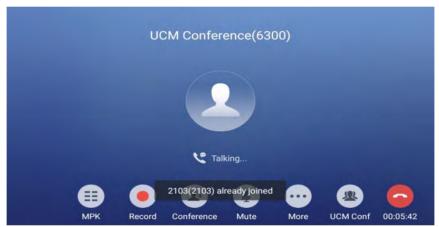

Figure 75: Member joined conference Event

Member left

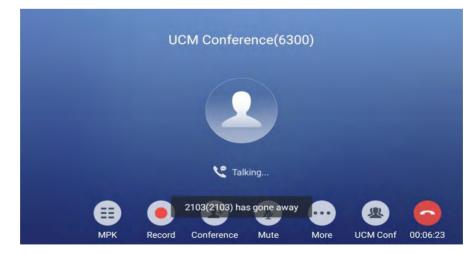

Figure 76 : Member Left the conference room Event

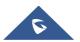

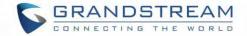

#### • Member invitation sent

|               | UC     | CM Confere                 | ence(63) | 00)  |          |          |
|---------------|--------|----------------------------|----------|------|----------|----------|
| Talking       |        |                            |          |      |          |          |
| (<br>Ш<br>МРК | Record | Invitation I<br>Conference |          | More | UCM Conf | 00:02:32 |

Figure 77: Invitation sent Event Notification

## **Missed Call**

When there is a missed call, the LCD will show missed call dialog on the idle screen.

| S 2002<br>2002 |                  |             |  |
|----------------|------------------|-------------|--|
|                | Missed C         | calls (1)   |  |
|                | John Doe<br>2100 | 14:36 🛛 🔪 🖞 |  |
|                |                  |             |  |
| +              |                  |             |  |

Figure 78: Missed Call Screen

Users can tap on the missed call entry to access the missed call log. To close the missed call screen and return to the idle screen, tap on on the upper right of the dialog.

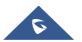

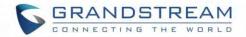

## **DND (Do Not Disturb)**

When DND is on, the incoming calls to the GXV3380 will be blocked for all registered accounts with a reminder ring produced. To turn on/off DND:

Touch and drag the status bar down on the GXV3380 idle screen. 1.

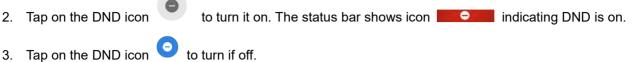

3.

| 17:41 Friday, Mar 16                                                                                                 | 5, 2018     |     |            | ٥          | ~ |
|----------------------------------------------------------------------------------------------------|-------------|-----|------------|------------|---|
| 1                                                                                                    | *           | 0   | <b>∢</b> × |            |   |
| EMEA_Office                                                                                                    | Bluetooth 🖌 | DND | Voice      | Screen off |   |
| Voice Mail<br>You have new voice mail.<br>Android System - 2m<br>Screenshot captured.<br>Tap to view your screenshot |             |     |            |            |   |
|                                                                                                    |             | ٦   |            |            |   |

Figure 79: Enable/Disable DND

# ▲ Note:

When the phone is in an active call, turning on/off DND won't affect the current active call. It will take effect starting from the next incoming call.

## **Voicemail/Message Waiting Indication**

When there is a new voicemail, the Message Waiting Indication (MWI) LED icon will blink in red on the

upper right corner of the GXV3380 and will show up in the status bar.

To retrieve the voicemail:

1. Tap on the Message icon is from the applications section to bring up voicemail screen. All the registered accounts and the number of voicemails are displayed there.

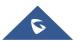

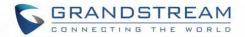

2. Tap on the account to dial into the voicemail box. Then follow the Interactive Voice Response (IVR) for the message retrieval process.

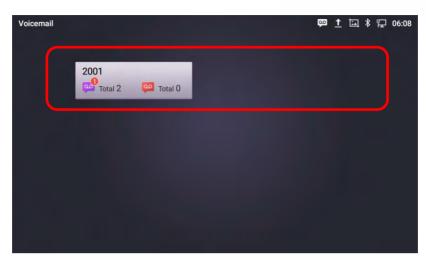

#### Figure 80: Retrieve Voicemail

For each account, the Voicemail User ID can be set up under web  $GUI \rightarrow Account \rightarrow SIP \rightarrow Account X \rightarrow General Settings: "Voice Mail Access Number". This is the number that will be dialed out to access voicemail message when tapping on the account in Voice Mail screen.$ 

## **Call Forward**

Call forward feature can be set up from GXV3380 LCD or web GUI.

• From LCD

Go to onscreen Menu→Settings→Features→Call Forward. Select account name and tap on Call Forwarding to activate the feature. Then the list of options will be available. Select the option Call Forward Mode to configure the call forward type (Unconditional, Time Based, Others) and then enter necessary number in the fields.

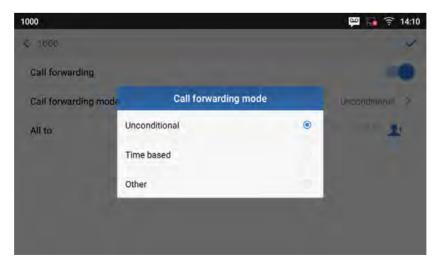

Figure 81: Unconditional Call Forward

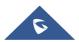

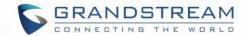

#### • From Web GUI

Log in GXV3380 web GUI and go to Account $\rightarrow$ SIP $\rightarrow$ Account X $\rightarrow$ Call Settings. By default, Call Forward feature is set to "None". The Call Forward feature options are:

Unconditional Forward: All the incoming calls will be forwarded to the number set up in "All To" field.

| Call Forward Type 📀 | Unconditional v | ] |
|---------------------|-----------------|---|
| All To 💿            | 1000            | ] |

Figure 82: Call Forward – Unconditional

Time Based Forward: All the incoming calls will be forwarded to the number as schedule in the time period. During the setup time, the call will be forwarded to the number in "In Time Forward To:" field. Other period the call will be forwarded to the number in "Out Time Forward To:" field.

| Call Forward Type     | Time Based v  |
|-----------------------|---------------|
| Time Period 💿         | 09:00 ~ 21:00 |
| In Time Forward To 💿  | 1000          |
| Out Time Forward To 💿 | 1001          |

Figure 83: Call Forward - Time Based

Call Forward on Busy / Call Forward No Answer / Call Forward on DND: The incoming call will be forwarded when the GXV3380 is busy or no answer after certain interval "Delayed Call Forward Wait Time (s)", or if the phone is on DND mode then the call will be forwarded to the configured destination number.

| Call Forward Type 📀        | Others | ~ |
|----------------------------|--------|---|
| Enable Busy Forward 🕐      |        |   |
| Busy To 🕐                  |        |   |
| Enable No Answer Forward 📀 |        |   |
| No Answer To               |        |   |
| No Answer Timeout (s)      | 20     |   |
| Enable DND Forward 💿       |        |   |
| DND To 📀                   |        |   |
|                            |        |   |

#### Figure 84: Call Forward - Busy/No Answer/DND

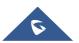

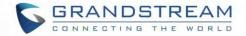

## **Call Features**

The GXV3380 supports traditional and advanced telephony features including caller ID, caller ID with caller Name, call waiting, call forward etc. Before using the following feature codes, please make sure "Enable Call Features" option is set to "Yes" under web GUI $\rightarrow$ Account page $\rightarrow$ Call Settings.

|     | Table 10: GXV3380 Feature Code                                                                                                    |
|-----|----------------------------------------------------------------------------------------------------|
|     | <ul> <li>Use Preferred Codec (per call)</li> <li>Dial *01 followed by the preferred codec code and the phone number.</li> <li>The phone will try to use this codec during the call.</li> <li>Codec code:</li> </ul>                                                                                                    |
| *01 | PCMU: 7110<br>PCMA: 7111<br>G726-32: 72632<br>G722: 722<br>iLBC: 7201<br>For example, if the user would like to use PCMA as the preferred codec to call<br>phone number 334455, enter *017111334455.                                                                                                    |
| *02 | <ul> <li>Force Codec (per call)</li> <li>Dial *02 followed by the preferred codec code and the phone number.</li> <li>The phone will be forced to use this codec during the call.</li> <li>Codec code: <ul> <li>PCMU: 7110</li> <li>PCMA: 7111</li> <li>G726-32: 72632</li> <li>G722: 722</li> <li>iLBC: 7201</li> </ul> </li> <li>For example, if the user would like to use PCMA to call phone number 334455, enter *027111334455.</li> </ul> |
| *30 | <ul> <li>Block Caller ID (for all subsequent calls)</li> <li>Dial *30.</li> </ul>                                                                                                    |
| *31 | <ul><li>Send Caller ID (for all subsequent calls)</li><li>Dial *31.</li></ul>                                                                                                    |
| *50 | Disable Call Waiting                                                                                                    |

• Dial \*50.

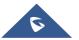

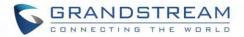

| *51 | <ul> <li>Enable Call Waiting</li> <li>Dial *51.</li> </ul>                                                                                                    |
|-----|----------------------------------------------------------------------------------------------------|
| *67 | <ul> <li>Block Caller ID (per call)</li> <li>Dial *67 followed by the phone number.</li> </ul>                                                                                                    |
| *82 | <ul> <li>Send Caller ID (per call)</li> <li>Dial *82 followed by the phone number.</li> </ul>                                                                                                    |
| *70 | <ul> <li>Disable Call Waiting (per Call)</li> <li>Dial *70 followed by the phone number.</li> </ul>                                                                                                    |
| *71 | <ul> <li>Enable Call Waiting (per Call)</li> <li>Dial *71 followed by the phone number.</li> </ul>                                                                                                    |
| *72 | <ul> <li>Unconditional Call Forward. To set up unconditional call forward:</li> <li>Dial *72 followed by the phone number to forward the call.</li> </ul>                                               |
| *73 | <ul> <li>Cancel Unconditional Call Forward. To cancel the unconditional call forward:</li> <li>Dial *73.</li> </ul>                                                                                     |
| *74 | <ul> <li>Paging Call</li> <li>Dial *74 followed by the phone number to send the paging call.</li> </ul>                                                                                                 |
| *83 | <ul> <li>Force Audio Calling (per call)</li> <li>Dial *83 followed by the phone number to send the audio call.</li> </ul>                                                                               |
| *84 | <ul> <li>Force Video Calling (per call)</li> <li>Dial *84 followed by the phone number to send the video call.</li> </ul>                                                                               |
| *90 | <ul> <li>Busy Call Forward. To set up busy call forward:</li> <li>Dial *90 followed by the phone number to forward the call.</li> </ul>                                                                 |
| *91 | <ul> <li>Cancel Busy Call Forward. To cancel the busy call forward:</li> <li>Dial *91.</li> </ul>                                                                                                    |
| *92 | <ul> <li>Delayed Call Forward. To set up delayed call forward:</li> <li>Dial *92 followed by the number to forward the call. The default timeout before the call is forwarded is 20 seconds.</li> </ul> |
| *93 | <ul> <li>Cancel Delayed Call Forward. To cancel the delayed call forward:</li> <li>Dial *93.</li> </ul>                                                                                                 |

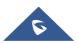

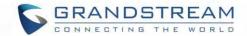

# **CONTACTS**

The GXV3380 supports local, LDAP and BroadWorks Xsi Contacts.

To access GXV3380 contacts, on the phone's idle screen, tap on icon <sup>2</sup> on the right panel. The following figure shows Contacts on the GXV3380.

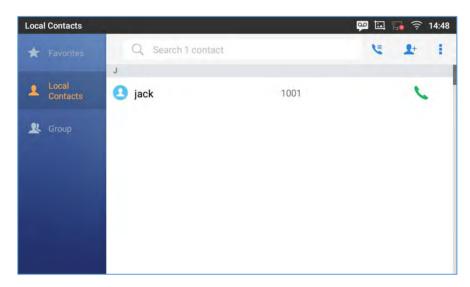

Figure 85: GXV3380 Contacts

The BS Contacts is the BroadWorks Xsi Contacts. It needs to be configured with the remote BroadWorks server to enable this feature.

## **Local Contacts**

The local contacts can save up to 1000 entries. Users can manage contacts by adding, deleting and modifying single contacts, downloading contacts from HTTP/TFTP server, importing contacts from external storage and exporting contacts to external storage.

**Note**: A reminder prompt is shown on the GXV3380 LCD screen when adding a number of contacts more than the allowed one (when importing contacts for instance).

## **Add Single Contacts**

- On the Local Contacts menu Tap on to bring up "Create Contact" dialog to manually add a new contact. See [
- 2. Figure 86: GXV3380 Contacts Add New Contact].
- 3. Type First name, Last name, Phone number and other information for the new contacts. Please make sure the account number field is selected so the GXV3380 will use this account to dial out the new

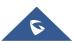

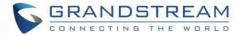

contact. The account number field is located on the left of the "Phone" filed as highlighted below.

| Create co | ontact   |                 |                    | 📮 🗔 📑 泠 16:10 |
|-----------|----------|-----------------|--------------------|---------------|
| <         |          |                 | -                  | ~             |
|           | Name     | Finithami       | LAst parter        |               |
|           | Phone    | Mobile ·        | Use active + Promo |               |
|           | Email    | Home -          | Email              |               |
|           | Groups   | Select groups   | 9                  |               |
|           | Ringtone | System ringtone | · ·                |               |

Figure 86: GXV3380 Contacts - Add New Contact

**Note**: When typing a number using dial pad, "Add to contacts" button will appear as displayed on following picture, to add a new entry to your contacts list if the input number does not match any entry in your contacts.

| ter Number      |                            |           | P 🖬       | 16 🔶 🌆 🕪         |
|-----------------|----------------------------|-----------|-----------|------------------|
| 1003 🔫          | 1004                       |           |           | ×                |
| Add to contacts | 1                          | 2<br>ABC  | 3<br>DEF  | کی<br>Audio call |
| 1004            | <b>4</b><br><sub>бні</sub> | 5<br>JKL  | 6<br>мно  | Video call       |
|                 | 7<br>PORS                  | 8<br>TUV  | 9<br>wxyz | ((◄              |
|                 | *                          | O<br>OPER | #<br>SEND |                  |

Figure 87: Add to Contacts from Dial Pad

## **Import/Export Contacts**

If the users have the GXV3380 phonebook file saved in local storage or external storage device that has been plugged into the GXV3380, the phonebook file can be directly imported to the Contacts. There are two different formats supported for the phonebook file:"vcard", and "xml". Users could manually create contacts first and export the phonebook file in vcard or xml format to take a look on the phonebook file. **To Import Contacts:** 

- 1. Open Contacts.
- 2. Tap on More on the upper right corner of the Contacts screen.

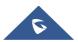

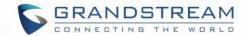

- 3. Select "Import contacts" to bring up the dialog below.
- 4. Fill in the import options and scroll down to the bottom of the screen.
- 5. Tap on "Select file" to import phonebook file from the directory in internal or external storage device.

| 1 | mport contacts                 | 💴 🛄 🌇 🤶 16:0    |      |  |
|---|--------------------------------|-----------------|------|--|
|   | <                              |                 |      |  |
|   | Clear old history              | J.              | B    |  |
|   | Clear mode                     | Clear all       | >    |  |
|   | Replace duplicate entries      | 1               | 9    |  |
|   | Replace duplicate entries mode | Replace by name | >    |  |
|   | File encoding                  | UTF-8           | >    |  |
|   | File type                      | xml             | >    |  |
|   | Select file                    | Not selec       | cted |  |

Figure 88: GXV3380 Contacts - Import Contacts

### **To Export Contacts:**

- 1. Open Contacts.
- 2. Tap on More on the upper right corner of the Contacts screen.
- 3. Select "Export Contacts " to bring up dialog below.
- 4. Select the file encoding and file type for the exported phonebook file. By default, the GXV3380 is using "UTF-8" as the encoding method.
- 5. Tap on "Choose Directory" and select the directory where the phonebook file will be exported to.

| Export contacts  | 😐 🗔 🛜 16:17  |
|------------------|--------------|
| <                | ×            |
| File encoding    | UTF-8 >      |
| File type        | kmi 🖇        |
| Choose directory | Not selected |
|                  |              |

#### Figure 89: GXV3380 Contacts - Export Contacts

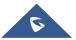

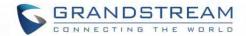

## **Download Contacts**

The GXV3380 supports downloading XML phonebook from a remote HTTP/TFTP/HTTPS server to local Contacts. When downloading the phonebook, the GXV3380 sends request to the HTTP/TFTP/HTTPS server looking for file **phonebook.xml**. For more details about GXV3380 phonebook, please refer to the following link:

http://www.grandstream.com/sites/default/files/Resources/gxv33xx\_xml\_phonebook\_guide.pdf

### To download phonebook:

- 1. Make sure the GXV3380 can connect to the HTTP/TFTP/HTTPS server and the phonebook.xml file in correct format is downloadable from the HTTP/TFTP/HTTPS server.
- 2. Open Contacts.
- 3. Tap on More on the upper right corner of the Contacts screen.
- 4. Select "Download Contacts" to bring up the dialog below.
- 5. Fill in the necessary options and then tap on in the upper right corner of the screen. The GXV3380 will send out request to the configured HTTP/TFTP/HTTPS server.

| ownload contacts               | 💬 🖬 📪 😤         | 16:2 |
|--------------------------------|-----------------|------|
| <                              | 4               | *    |
| Replace duplicate entries mode | Replace by name | ?    |
| Download mode                  | http            | ŝ    |
| File encoding                  | UTF-8           | ş    |
| Time intervals                 | None            | 2    |
| Download server                | 192,168.5.56    |      |
| Username                       | Not configured  |      |
| Password                       | Not configure   | d    |

Figure 90: GXV3380 Contacts - Download Contacts

## **Search Contacts**

- 1. Open Contacts.
- 2. Tap on the search field Q.
- 3. Enter a contact's name or a number to search. The search result will be automatically updated and displayed when entering the key words.

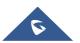

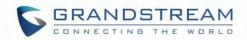

| Local Contacts  | 😐 🔤 | 16:30   |
|-----------------|-----|---------|
| < Q1            |     | ۲       |
| All contacts    |     | 1 found |
| 2 jack 1001     |     | 6       |
|                 |     |         |
| 1 2 3 4 5 6 7 8 | 9   | 0       |
| qwertyu i       | 0   | p 💌     |
| a s d f g h j k | 1   | (2)     |
| 1 z x c v b n m | 1   | ?       |
| 7123 ,          |     | . 🙂     |

Figure 91: GXV3380 Contacts - Search Contacts

## **Use Contacts**

Once the contacts are added, users could navigate in the contacts list  $\checkmark$  to make a call and manage the contacts furthermore.

### Make a Call to Contacts

Scroll up/down to find the contact in the list and tap on to call this contact.

#### **Select Contacts**

- 1. Scroll up/down to find the contact in the list.
- 2. Touch and press on the contact for about 2 seconds to show more options such as Delete contact, add to blacklist etc.
- 3. To select a batch of contacts at the same time, press More on the upper right corner of the contacts screen and select Batch operation, Tap on the checkbox for the contacts to be selected.

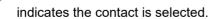

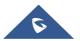

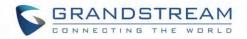

| Local Contacts    | -       |           | 교 🖇 🏹 🎅 09:00  |
|-------------------|---------|-----------|----------------|
| * Favorites       | < * • 🖻 | 上 🔟 Selec | ted 2 people 🔽 |
| Local<br>Contacts | j jack  | 1001      |                |
| & Group           | Michael | 1002      |                |
|                   |         |           |                |

Figure 92: GXV3380 Contacts - Select Contacts

#### Add Contacts to Favorites

- 1. Select the contact/contacts to be added as described in [Select Contacts].
- 2. Then tap on to add the contacts selected to Favorites

There are two other methods to add contacts to favorites.

- Directly pressing on the contact and tap on T to add the contact to favorite.
- Tapping on "Favorites" on the Contacts screen to navigate to favorites category and tap on

to

select the contacts to be added to favorites then tap on

| Favorites         |                  |                    | 💬 🗔 🎲 渷 17:21 |
|-------------------|------------------|--------------------|---------------|
| 🛨 Favorites       | ل Edit favourits | Q Search 2 contact | ~             |
| Local<br>Contacts | 🦲 jack           | 1001               |               |
| 👤 Group           | . michael        | 1002               |               |
|                   |                  |                    |               |
|                   |                  |                    |               |

#### Figure 93: Add Contacts to Favorites

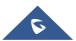

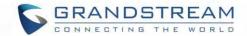

#### **Edit Contacts**

- 1. Tap on a contact from the contacts list
- 2. Tap on **to edit the contact**.

#### Send Contacts to Desktop Shortcut

- 1. Long press on the contact
- 2. Tap on Send to Desktop from the menu.

#### **Share Contacts Via Bluetooth**

Users can share a single contact or a batch of contacts. Refer to the following steps to do so:

#### • Sharing a single contact:

- 1. Long press on the contact
- 2. Select "Send" from the menu then choose the Bluetooth device that you want to share the contact with.

#### • Sharing a batch of contacts:

- 1. Select the contacts as described in [Select Contacts].
- 2. Press on to share the selected contacts via Bluetooth

#### Add Contacts to Blacklist

Users can add a single contact or a batch of contacts to the black list. Refer to the following steps to do so:

#### • Add a single contact to black list:

- 1. Long press on the contact
- 2. Select "Add to Blacklist" from the menu.

#### • Add a batch of contacts to black list:

1. Select contacts as described in [Select Contacts].

2.Press on to add the selected contacts to the blacklist

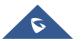

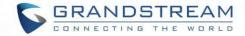

and name the

#### Add Group

new group.

Open Contacts and tap on

| Group                         |                  | * 🖬 🗄    | 17:35 |
|-------------------------------|------------------|----------|-------|
|                               | Create new group |          | 20    |
| Local<br>Contacts             | A Group name     | 0 people | 2     |
| 🙎 Group                       | F Cancel OK      | 0 people | 8     |
| q <sup>1</sup> W <sup>2</sup> | e r t y u i o    | p        |       |
| а                             | sdfghjkl         |          |       |
| <b>*</b> z                    | x c v b n m !    | ?        | +     |
| ?123 ,                        |                  |          | ٢     |

to access "Group". To add a new group, tap on

Figure 94: GXV3380 Contacts - Add New Group

#### Add contacts to Group

To add contacts to a group, tap on the group then tap on

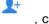

, check the contacts to be added to the

group and press

# ▲ Note:

- Users could also select a group for the contact when adding or editing the contact.
- Ringtone can be assigned in group as well as single contact. If the group has ringtone set to "Custom Ringtone", this ring tone has the highest priority when there is an incoming call to the contact.

#### **Contacts Storage Status**

The GXV3380 default maximum contacts storage is up to 2000. To check contact storage status, tap on

More on the upper right corner of the contacts screen to bring up contacts options, scroll down and select "Storage Status".

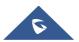

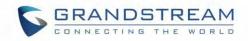

| Contacts       |                          |        | 드 ୯ <u>t</u> | * 臣 🙃 16:57      |
|----------------|--------------------------|--------|--------------|------------------|
|                | Q Search 665 contact     |        | e.           | 1 +1             |
| Local Contacts | AA performance testi     | 5920   |              | ¢ C D            |
| 25<br>Group    | C Albert Chan<br>Storage | status |              | E<br>F<br>G<br>H |
|                | Stored:665 Total:2000    |        |              | S K L M          |
|                | B 4                      |        |              | N<br>P<br>Q<br>R |
|                | BaiXiaoDan               | 3549   |              | S<br>T<br>U<br>V |
|                | 🕓 BaiYuan                | 5361   |              | v<br>v<br>z      |

Figure 95: GXV3380 Contacts - Storage Status

#### Note:

Users could increase the number of maximum contacts storage to more than 2000 contacts on GXV3380. Users may access the phone through SSH and change the P value P1688 to another number (<=10000) to increase the default contacts storage. In this case, if users increase this default P value, the phone resource will be cost, and the phone performance will be slower.

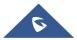

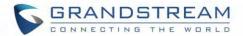

# **GXV3380 SETTINGS**

Users could access the GXV3380 Settings by taping on the icon 0 .

| ettings  |                                | 📟 🛄 1 🕷 🔛 06:                |
|----------|--------------------------------|------------------------------|
|          | (-( Call forwarding            | Auto answer                  |
| Features | 🔮 Harassment interception      | Account ringtones            |
|          | 😒 Shared call appearance (SCA) | Bluetooth                    |
|          | Ethernet settings              | 🛜 Wi-Fi                      |
| Network  | VPN                            | General network settings     |
|          | 📲 Proxy settings               | Tethering & portable hotspot |

Figure 96: GXV3380 Settings

Users can find all the features and options that require configuration. Please, refer to the following table to have a clear idea about all the options available under this section:

| Features | <ul> <li>Call forwarding</li> <li>Harassment Interception</li> <li>Shared Call Appearance (SCA)</li> <li>Auto Answer</li> <li>Account Ringtones</li> <li>Bluetooth</li> </ul> |
|----------|----------------------------------------------------------------------------------------------------|
| Network  | <ul> <li>Ethernet Settings</li> <li>VPN</li> <li>Proxy Settings</li> <li>Wi-Fi</li> <li>General Network Settings</li> <li>Tethering &amp; Portable Hotspot</li> </ul>         |
| Basic    | <ul> <li>Sound</li> <li>Language &amp; Keyboard</li> <li>Display</li> <li>Date &amp; Time</li> </ul>                                                                          |

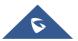

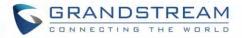

|          | <ul> <li>Security Settings</li> <li>Peripherals</li> <li>Accounts</li> <li>Power Information</li> <li>Reboot the phone</li> </ul> |
|----------|----------------------------------------------------------------------------------------------------|
| Apps     | <ul> <li>Application Management</li> <li>Default Application</li> <li>Notification Center</li> </ul>                              |
| Advanced | <ul> <li>Account Settings</li> <li>System Updates</li> <li>Syslog</li> <li>System Security</li> </ul>                             |
| Status   | <ul> <li>Account Status</li> <li>Network Status</li> <li>System Info</li> <li>Storage Status</li> </ul>                           |

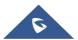

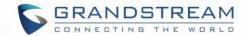

# HARASSMENT INTERCEPTION

The GXV3380 has blacklist support for users to manage incoming calls. To access blacklist, tap on "Settings" icon then under "Features", access "Harassment Interception".

## **Blocked Contacts**

The blocked Contacts are the contacts that were added to the blacklist, the GXV3380 will block any calls coming from these contacts. To show the blocked contacts tap on Blacklist from the Harassment Interception page.

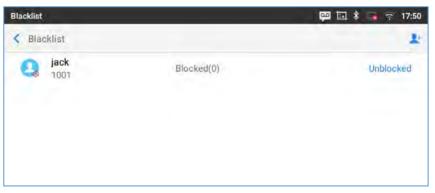

Figure 97: List of blocked contacts

## **Block History**

To show the history of blocked contacts/numbers, tap on call history from home screen then on "Block".

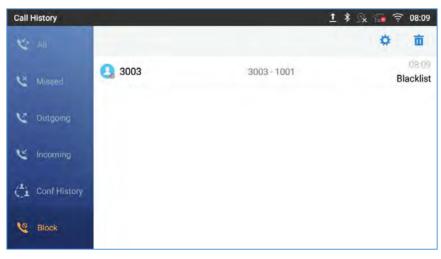

Figure 98: Block History

### **Delete Block History**

- 1. In the block history, tap on the recycle bin icon
- 2. Confirm the deletion of the complete blocking record by pressing "OK"

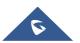

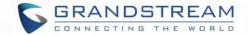

#### **Edit Blacklist**

Tap on Blacklist under the Harassment Interception Menu to show the blacklisted contacts

#### • Add number to blacklist

1. Tap on to start adding new entry to the blacklist. The blacklist can be added manually, from contacts, or from call history.

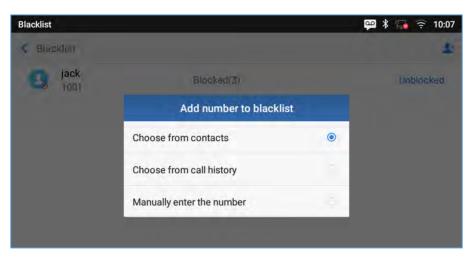

Figure 99: GXV3380 Blacklist - Add Number to Blacklist

2. The following figure shows manually adding number to blacklist. Once **Manually add** option is selected, a window will be prompted for users to enter the phone number in the first field and name/note in the second field (optional). Tap on **OK** to finish the adding operation.

| Blacklis         | t      |         |              |              |                 | 9 🖽       | । 🗔 🖇 🌇 🎅 10:15 |
|------------------|--------|---------|--------------|--------------|-----------------|-----------|-----------------|
| < Bia            | cklist |         |              | Add numbe    | er to blacklist |           | 1               |
| <b>1001 jack</b> |        | Ente    | er phone nur | nber         |                 | Unblocked |                 |
|                  |        |         | Not          | e (optional) |                 |           |                 |
|                  |        |         |              |              | Cancel          | ØK        |                 |
|                  | -      | +       |              | 1            | 2               | 3         |                 |
|                  | *      | /       |              | 4            | 5               | 6         |                 |
|                  | (      | )       | )=           | 7            | 8               | 9         |                 |
|                  |        | English |              | *            | 0               | #         |                 |

Figure 100: Manually Add Number to Blacklist

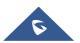

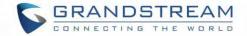

### • Edit Blacklist

- 1. In the blacklist, touch and press the entry for about 2 seconds a prompt allowing changing the name/note is displayed
- 2. Change the name/note.
- 3. Tap on OK once done.

#### • Delete Blacklist

Users can Delete/unblock contacts from the black list using two methods:

- 1. From the black list menu press on "Unblocked" to no longer block the calls from coming from this contact.
- 2. From the contacts menu, long press on the contact and press "Remove from Blacklist".

## **Intercept Anonymous calls**

The GXV3380 gives the possibility to intercept anonymous calls for each account registered:

- 1. Enter the harassment Interception Menu.
- 2. Check Intercept Anonymous Calls as shown on the figure below.
- 3. Check the account to apply the interception.

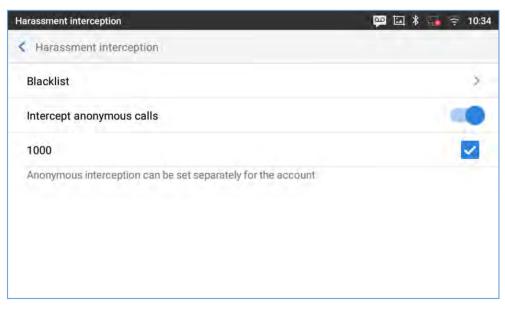

#### Figure 101: Intercept Anonymous Calls

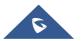

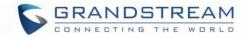

# **CALL HISTORY**

The GXV3380 supports local and BroadWorks Xsi Call history. Tap on idle screen to access Call history. The following figure shows the call history on the GXV3380.

| Call History                                                                                                    |                     |       | <u>†</u> * 🕵 ъ 🤶 08:       | 11 |
|----------------------------------------------------------------------------------------------------|---------------------|-------|----------------------------|----|
| 😋 All                                                                                                    |                     |       | 亩 /                        | •  |
| Image: Section of History       Image: Section of History       Image: |                     |       |                            |    |
|                                                                                                    | <mark>()</mark> % 3 | 3     |                            | •  |
| Cutgoing                                                                                                    | (4)                 | 3003  |                            |    |
| K Incoming                                                                                                    | 2 😢 3002(6)         | 3002  |                            |    |
| Conf History                                                                                                    | 2 😢 53003(2)        | 53003 |                            |    |
| C Block                                                                                                    | 2 😢 51002           | 51002 |                            | •  |
|                                                                                                    | <b>Q</b> 😢 1002     | 1002  | 05/09/2018 14:11<br>28 sec |    |

Figure 102: GXV3380 Call History

## **Local Call History**

There are four different categories in the local call history. Users could tap on the icon on the top menu to access the corresponding call logs:

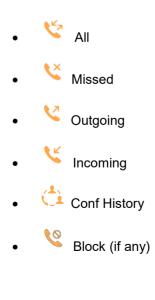

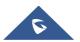

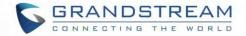

#### **Dial Out from Call History**

Tap on one of the call history entry to call this number directly. The phone will use the same account as the call log when dialing out.

### **Call History Options**

- Touch and press the call history entry for about 2 seconds until more option window pops up
- Users can edit this number before calling, add this number to contacts, add this number to balcklist etc...

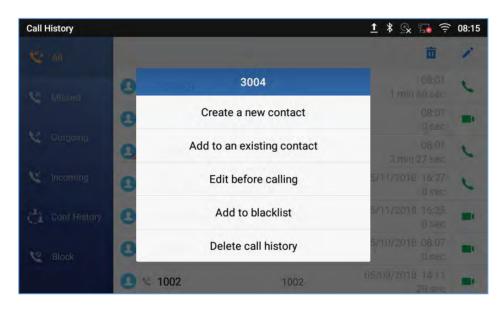

Figure 103: GXV3380 Call History – Options

### **Delete Call History**

#### Delete the entire call history

Users can delete the complete call history by pressing the directly afeter accessing the call history page.

#### • Delete a single call history entry

Users can delete a single call history entry by pressing the entry for about 2 seconds to bring up the options then select Delete call history.

- Delete multiple call history entries
  - Press on *the top right corner of the screen and select the entries to be deleted*

Tap on to delete the entries.

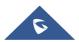

0

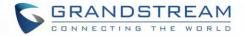

### **Call History Details**

| Call Details    |      | ( | *  | - 🖬 🤶 | 11:5 |
|-----------------|------|---|----|-------|------|
| < <b>2 1005</b> | 1000 |   | 10 | Ō     | 0    |
| ۲۵:56 ک         |      |   |    | 00:03 | 6    |
|                 |      |   |    |       |      |
|                 |      |   |    |       |      |
|                 |      |   |    |       |      |
|                 |      |   |    |       |      |
|                 |      |   |    |       |      |
|                 |      |   |    |       |      |
|                 |      |   |    |       |      |

For each call history entry, users could tap on the entry to access the details.

Figure 104: GXV3380 Call History - Details

Users could find the following call details by tapping on the entry:

- The Call date: the time when the call was initiated.
- The Call duration: The period of time when the call was in progress.
- The type of the call: Specifying if the call was a Video or an Audio Call.

**Note**: Call details under conference history include the previous details of the conference and for each one of the participants.

The following operations could be done:

- Dial out this number directly.
- Bring up dial screen with the call history number. Users could edit the number before dialing out.
- Add to Blacklist
- Delete the entry.
  - Options ,"Create a New Contacts", "Add to an Existing Contact".

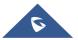

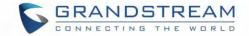

## **SMS**

The GXV3380 has built-in SMS application to send/receive message, if the SIP server and the other party support SMS message. Users can create, edit draft, delete and check the storage status of SMS.

Tap on 🤛 from the phone's desktop to launch SMS application.

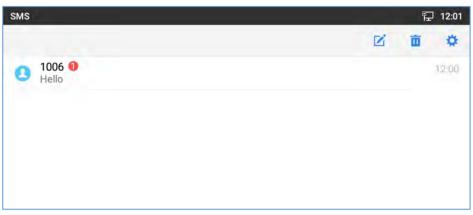

Figure 105: GXV3380 SMS Message

## **View SMS**

On the SMS list screen, tap on one of the messages to view the SMS details.

| SMS               |       | 區 記 12:01             |
|-------------------|-------|-----------------------|
| < 🕓 1006 1005     |       | V / 1                 |
|                   | 12/00 |                       |
| Hello             |       |                       |
|                   |       | Hello                 |
| Nice to meet you. |       |                       |
|                   |       | Nice to meet you too. |
| 9                 |       | 7                     |

#### Figure 106: View SMS Dialog

- Users can press on 🔽 in order to make a call to the account's number on that conversation.
- Users can press on in order to "delete", "lock", "unlock" or forward a message or a batch of messages from the conversation.
- Users can press on <sup>1</sup>/<sub>2</sub> in order to add the number as a contact in the GXV3380.

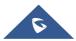

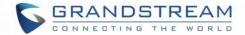

## **Create New SMS**

| SMS                                       |                                         | 희 🖫 16:19                                                     |
|-------------------------------------------|-----------------------------------------|---------------------------------------------------------------|
| <b>〈</b> 1005 -                           | Add contact                             | 1                                                             |
| ļ                                         | ļ                                       | Ţ                                                             |
| Account to be used to<br>send the message | Add the account to send the message to. | Choose the account<br>to send the message<br>to from contacts |
|                                           |                                         |                                                               |
|                                           |                                         |                                                               |
| Choose one of the message replies         |                                         |                                                               |
| already configured                        | Write the message                       | Send the message                                              |
| 1                                         | Î                                       | 1                                                             |
| 9                                         |                                         | 7                                                             |

Tap on  $\blacksquare$  in SMS application to start composing a new message.

Figure 107: Create a New SMS

- 1. Select account to send the message from. (**Note**: Only registered accounts will be shown on the selection drop-down list, if you cannot find your account then make sure it's registered).
- 2. Enter the account number to send the SMS message to:
  - Add number to send the message to.
  - Enter the Number/Name of an existing contact to send the message.
  - Users could also select contact from GXV3380 Contacts by tapping on "Contacts" icon so on the upper right of the page. See Figure 89.
- 3. Input content: Enter the message content on the bottom field of the screen. Tap on "Done" from the Keyboard once finished.
- 4. Send message: Tap on the arrow icon when you are ready to send the message out.

## **Delete SMS**

- 1. Users can press and hold one SMS message in a conversation for about 2 seconds until a prompt appears where "Delete" can be pressed in order to delete the chosen SMS message.
- 2. In order to delete one conversation, users can press and hold the conversation for about 2 seconds until a prompt appears where "Delete" can be pressed in order to delete the chosen SMS message.
- 3. Users can delete a batch of conversations by pressing on <sup>III</sup>, then the conversations can be selected in order to delete them by pressing the same icon.

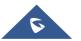

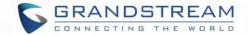

## **SMS Settings**

Users can verify the SMS Settings by pressing on "Settings" icon 🔅 from the conversations screen.

- **Storage Status**: The SMS app supports up to 1000 messages, "storage status" helps users to verify the current number of messages on the GXV3380 and the storage space that still available.
- **Enable Quick Reply**: Enable this feature in order to automatically send a quick reply when an incoming call is rejected.
- **Choose a quick reply message**: Users can add more quick reply messages by clicking on •, and choose the one that will be used and sent automatically when an incoming call is rejected.

| SMS                                                | 罡 09:54                                   |
|----------------------------------------------------|-------------------------------------------|
| < SMS settings                                     |                                           |
| Storage status                                     | 6/ 1000                                   |
| Enable quick reply                                 |                                           |
| Quick reply will be sent when the call is rejected |                                           |
| Choose a quick reply message                       | n - S                                     |
| 1                                                  | I am busy now. I will call you later.     |
| 2                                                  | sorry, I'm not available at the moment. 😑 |
|                                                    | - Add a reply measage 🛨                   |
|                                                    |                                           |

#### Figure 108: SMS Settings

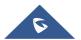

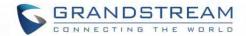

# **BACKUP AND RESTORE**

## **Backup Data**

GXV3380 Backup and Restore Built-in application is used to back up data or import backup files to restore data. It can be accessed from the application screen. The default screen will list available backup files (if any) and backup options

| Backup and Restore  |                                  | 🛄 İ 🔻 🗙 🏹 🛜 05:48 |
|---------------------|----------------------------------|-------------------|
|                     |                                  | + / *             |
| Internal storage    |                                  |                   |
| 2019_03_20-05_48_38 | System apps 6 Third party apps 0 | DE HE             |
|                     |                                  |                   |
|                     |                                  |                   |
|                     |                                  |                   |
|                     |                                  |                   |
|                     |                                  |                   |
|                     |                                  |                   |
|                     |                                  |                   |
|                     |                                  |                   |
|                     |                                  |                   |

Figure 109: GXV3380 Backup App Main Screen

The GXV3380 supports manual backup and automatic backup:

Press the + option to create new backup manually. The user will select data and press Option to start backup.

| ackup and Restore |                              | 🛄 ± * 🦗 🖬 🗟 05:<br>O     |
|-------------------|------------------------------|--------------------------|
| System apps       |                              | 6/6 System app           |
| Blacklist         | Backup                       | Contacts                 |
| Call History      | Being backupDesktop settings |                          |
| Third Bouth more  |                              | 17/10-3 barry Sumply and |
|                   | CANC                         | EL                       |
|                   |                              |                          |
|                   |                              |                          |

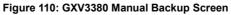

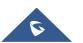

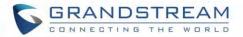

Press the <sup>1</sup>/<sub>2</sub> in order to Enable automatic backup after configuring the **Backup frequency** (Days of week), setting the time of Backup process in **Set time** option and selecting the system apps to be restored in **Backup items** option.

| Backup and Restore      | 土 🕯 😪 🛱 😪 08:00                              |
|-------------------------|----------------------------------------------|
| < Back                  |                                              |
| Enable automatic backup |                                              |
| Backup frequency        | Monitory Togoday >                           |
| Set time                | 11,52 >                                      |
| Backup items            | $\pm$ System apps, 0. (finited party apps. > |
|                         | Styrono of collimation and the State         |
|                         |                                              |
|                         |                                              |
|                         |                                              |

Figure 111: GXV3380 Automatic Backup Configuration

## **Restore Backup Data**

After Backup is complete successfully, Users can access the GXV3380 Backup and Restore main screen and select the Backup point from the list, after selecting the system apps to be restored from the Backup

file, the Restoring process will be triggered after selecting s and pressing on **Confirm**, during the process; All buttons and panel drop-down will be disabled and the device will reboot when the process is done.

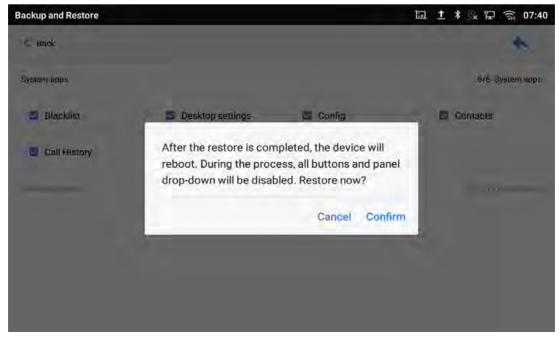

Figure 112: GXV3380 Restore Backup Data

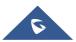

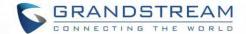

# RECORDER

GXV3380 Recorder application allows users to record audio and access recording files from call recordings.

There is no time limit on the recorder as long as there is enough space to save the recording file. Tap

## **Call Records**

During an active call, users have the option to record the conversation. The recorded conversation can be retrieved from the recorder application. The account and date are specified in each record's file name.

| ecor | der                 |       | <u>99 🖬 1</u> | t 🖫 09:1      |
|------|---------------------|-------|---------------|---------------|
|      |                     |       | ۲             | Q 1           |
| e    | 2000-20190212091151 | 00:05 |               | 09:11<br>41KB |
| e    | 2000-20190212091134 | 00:07 |               | 09:11<br>54KB |
|      |                     |       |               |               |
|      |                     |       |               |               |
|      |                     |       |               |               |
|      |                     |       |               |               |
|      |                     |       |               |               |
|      |                     |       |               |               |

Figure 113: Recorder Application

## **Audio Records**

To use the recorder app to record audio, tap on is open the recorder.

- 1. Tap on to bring the recording page
- 2. Tap on 🕑 to start recording

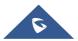

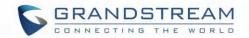

| Recorder | 韓 ± 国 ≉ ╦ 09:50 |
|----------|-----------------|
|          | 00:00:00        |
|          |                 |
| ×        | •               |

Figure 114: Recording Audio

3. Users can tap on by during the recording to mark a section of the conversation (a red flag will be displayed besides the record's file name to indicate that it's marked)

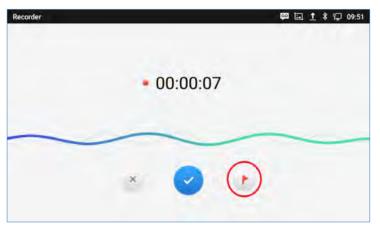

Figure 115 : Flag Mark

4. Tap on 🖄 to cancel the recording, or on 🕑 to end the recording. The file will be saved and accessible under Recorder application. Users can tap on the recording file to play the recording.

|     |                     |       | • Q I           |
|-----|---------------------|-------|-----------------|
| ole | REC-20190212095059  | 00:19 | D9(51<br>1.6ME  |
| de  | REC-20190212094301  | 00:08 | 09:04<br>73085  |
| dle | REC-20190212091234  | 00:05 | 09712<br>#250K8 |
| Ľ   | 2000-20190212091151 | 00:05 | 09.1            |
| 4   | 2000-20190212091134 | 00.07 | 09/11           |

#### Figure 116: Recorded Files

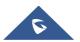

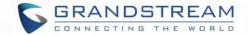

## **Recorder Settings**

User can view the information about storage status, Enable/Change a password for accessing the Recorder

application by taping on *followed by* **Settings**:

1. From the phone's desktop page click on it to open the recorder.

| lecor | der                  |       | 💬 🖾 🛨 🖇 🔛 09:5 |
|-------|----------------------|-------|----------------|
|       |                      |       | • Q :          |
| 40    | REC-20190212095059 🟲 | 00:19 | 09:51<br>1.6MB |
| 410   | REC-20190212094301 🚩 | 00:08 | 09:43<br>736KB |
| 40    | REC-20190212091234   | 00:05 | 09:12<br>424KB |
| e     | 2000-20190212091151  | 00:05 | 09:11<br>41K8  |
| e     | 2000-20190212091134  | 00:07 | 09:11<br>54KB  |
|       |                      |       |                |

Figure 117: Recorder Menu

- 2. Click on Menu icon on the top right as shown above
- 3. Tap on Settings

| Recor | der                 |          | 💬 🛨 🖾 🖁 🏪 11:13        |
|-------|---------------------|----------|------------------------|
|       |                     |          | 0 Q 1                  |
| -gip  | REC-20190212101301  | 00:01    |                        |
| -ile  | REC-201902121       | More     |                        |
| -0]0  | REC-201902120       | Edit     | enter en<br>11 Meditor |
| ojje  | REC-201902120       | Sort by  | 199932<br>716600       |
| oje   | REC-201902120       | Settings | 17-17<br>10000         |
| te    | 2000-20190212091151 | 00:05    | 10ATL                  |
| ų     | 2000-20190212091134 | 00/07    |                        |

Figure 118: Menu Options

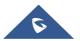

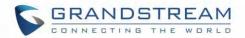

| ecorder                                                                 | ₽ 區 ± % ₽             | 11:31 |
|-------------------------------------------------------------------------|-----------------------|-------|
| < Recorder settings                                                     |                       |       |
| Storage status                                                          | 496MBUsable / Total50 | OMB   |
| Not enough space for recording                                          | Replace old recording | 3     |
| Please input the max space (MB)                                         | 500M                  | >     |
| Enable password<br>Entering the recording management requires password. |                       | •     |
| Change password                                                         |                       | 4     |

Figure 119: Recorder Settings

4. Users can enable and choose a password to be set for accessing the Recorder application by taping on **Enable Password**:

| Recorder                                     |                                | 💬 🖾 🛨 🖇 🖫 11:30        |
|----------------------------------------------|--------------------------------|------------------------|
| Recorder settings                            |                                |                        |
| Storage status                               | A                              | 6MBUsable / Total500MB |
| Not enough space fo                          | Set password                   | ice old recording      |
| Please input the max                         | Input password not less than 4 | 500M >                 |
| Enable password<br>Entering the recording mi | Confirm password               |                        |
| COLUMN ADDRESS                               | Cancel OK                      | ž                      |
|                                              |                                |                        |
|                                              |                                |                        |

Figure 120: Set Password

5. Users can change the preconfigured password by taping on Change password:

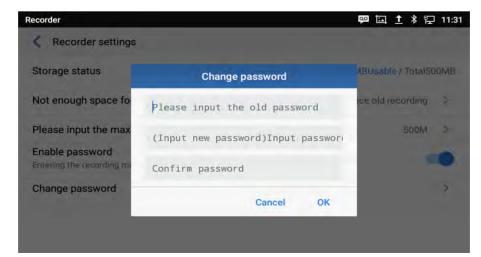

Figure 121: Change Password

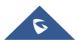

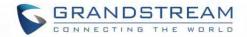

## **Files operations**

| Record | tecorder            |                    | ፼ ⊑ <u>↑</u> 考 ╦ 11:13 |  |
|--------|---------------------|--------------------|------------------------|--|
|        |                     |                    | @ Q 1                  |  |
| ala    | REC-201902121       | REC-20190212101301 | 1.1                    |  |
| -me    | REC-201902121       | Export             |                        |  |
| ale -  | REC-201902120       | Send               |                        |  |
| aje    | REC-201902120       | Rename             |                        |  |
| ala    | REC-201902120       | Lock               |                        |  |
| 5      | 2000-201902120      | Delete             |                        |  |
| 5      | 2000-20190212091134 | 00/07              |                        |  |

Users could long press on each file to select it then perform the following operations on the select file.

Figure 122: Files operation

**Export:** Choose this option to export the file to other storage destinations (SD card as example). **Lock/Unlock:** Users could lock and unlock the file.

Send: Make sure to enable Bluetooth on the phone in order to send the file to other devices.

**Rename:** Click on this option in order to rename the file.

**Delete:** Choose this option to delete a file

Users can **Export** or **Delete** recordings alternatively by pressing on the Menu key 🔋 ,click on **Edit** and

then select the file to operate on (choose  $\stackrel{\text{(i)}}{=}$  for file export or  $\overline{\underline{\mathbf{m}}}$  to delete)

| Recor | der                 |       | 🗭 🛨 🛄 🕯 🔂 04:5 |
|-------|---------------------|-------|----------------|
| <     | 凸 窗                 |       | Selected3      |
| e     | 2000 🚔              | 00:12 |                |
| ale   | REC-20190212101301  | 00:01 | <b>~</b>       |
| -10   | REC-20190212100457  | 00:09 |                |
| olje  | REC-20190212095059  | 00:19 |                |
| 0 0   | REC-20190212094301  | 00:08 |                |
| aje   | REC-20190212091234  | 00:05 |                |
|       | 2000-20190212091151 | 00;05 |                |

Figure 123: Export/Delete files

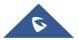

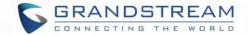

# **FILE MANAGER**

File Manager is a tool that allows users to delete, move, copy/past, send and rename files. It helps users to access and manage files in local storage as well as external storage devices (e.g, SD card/USB flash

drive). Tap 📒 on the phone's menu or desktop to launch File Manager application.

## **Files Operations**

### **Copy and Paste Files**

Follow the steps below to copy and paste a file on the GXV3380:

- 1. Open file manager and navigate to the directory of the file to be copied. Touch and press on the file for about 2 seconds until the option s window pops up then press Copy.
- 2. Select the location to which you want to past the file and press on  $\square$ .

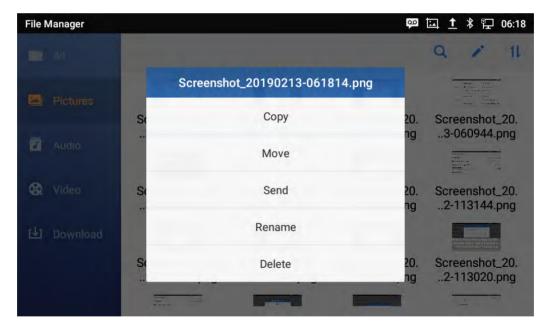

Figure 124: GXV3380 File Manager – Copy File

Or

1- Press on the top right corner of the screen and select the files to copy

## 2-Tap on $\Box$ to copy the files selected

3-Select the directory to which you want to past the files then press

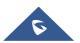

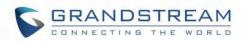

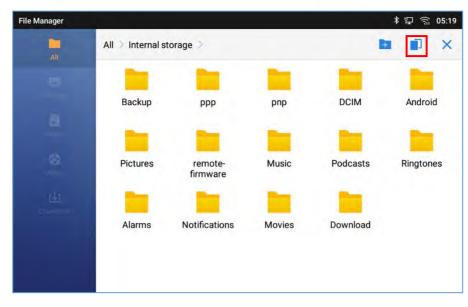

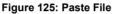

#### **Move Files**

The steps to move a file are similar to the steps to copy/paste a file. The difference is once the file is moved, the file will not be kept in the source folder. Follow the steps below to move a file on the GXV3380.

- 1. Open file manager and navigate to the directory of the file to be moved. Touch and press on the file for about 2 seconds until the options window pops up then press Move.
- 2. Select the location to which you want to past the file and press on

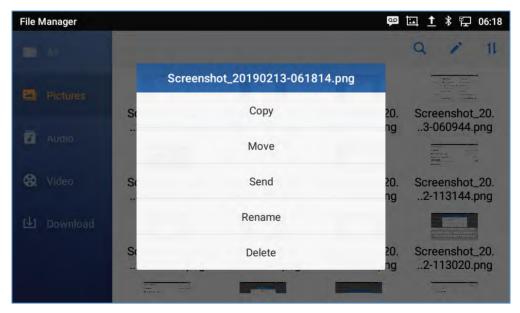

Figure 126: GXV3380 File Manager - Move

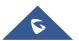

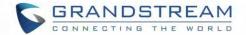

#### **Send Files**

The users can send a file via Bluetooth. Please make sure Bluetooth is turned on and connected to the Bluetooth devices. Otherwise, users will be directed to set it up before the file can be sent out.

To send a file:

- 1. Open file manager and navigate to the directory of the file to be sent over. Touch and press on the file for about 2 seconds and press send
- 2. Select the Bluetooth device to which the file will be transferred

Or

- 1. Open file manager and navigate to the directory of the file to be sent over then press on
- 2. The check boxes will appear then check the files to be sent over

3. Press on to send the selected files via Bluetooth then choose the Bluetooth devices to send the files to.

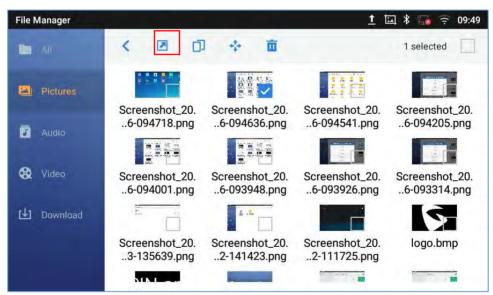

Figure 127: GXV3380 File Manager - Options

### **Delete Files**

- 1. Open file manager and navigate to the directory of the file to be deleted. Touch and press on the file for about 2 seconds until more options appear.
- 2. Scroll down and select "Delete".

Or,

1. Open file manager and navigate to the directory of the file/files to be deleted the click on

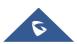

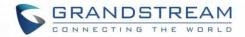

- 2. The check boxes will appear then check the files to delete
- 3. Press on
  - on to delete the files selected.
- 4. Tap on **OK** to confirm.

| File Manager |                               |                                            | ¥ 🖬    | 昆 🗟 05:20              |
|--------------|-------------------------------|--------------------------------------------|--------|------------------------|
| -            | < 🛛 🗗                         | 0 🟛                                        | 3 sele | ected                  |
|              |                               | shot_2 Screenshot_2<br>57.png 1-143657.png |        | eenshot_2<br>35332.png |
| 0.           | Scree<br>1-13 Delete 3 files? |                                            |        | eenshot_2<br>21550.png |
| 4            | Scree<br>1-121246.png 1-1211  | Cancel<br>44.png 1-121106.png              |        | enshot_2<br>20943.png  |
|              |                               | shot_2<br>42.png 1-120441.png              |        | eenshot_2<br>63554.png |

Figure 128: Delete File(s) via File Manager

### **Rename a File**

- 1. Open file manager and navigate to the directory of the file to be renamed. Touch and press on the file for about 2 seconds until more options appear.
- 2. Tap on "Rename". A new dialog window will pop up for users to enter the new name.
- 3. Tap on **OK**.

| File Manager |                                                         | * 🖬 🤶 13:50                   |
|--------------|---------------------------------------------------------|-------------------------------|
|              | Rename                                                  | a 🖌 11                        |
| Pictures     |                                                         | creenshot_20.<br>1-122002.png |
|              |                                                         |                               |
| Q 1 W 2      | $E^{3}$ $R^{4}$ $T^{5}$ $Y^{6}$ $U^{7}$ $I^{8}$ $O^{9}$ | P •                           |
| A S          | D F G H J K L                                           | -                             |
| 1 Z          | X C V B N M !                                           | ?                             |
| ?123 ,       | English                                                 | . 🕥                           |

Figure 129: Rename File

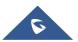

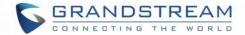

## **File Categories**

The file manager will categorize the files stored on local/external storage based on the type of files. The available categories are

- All: gives access to all internal storage files as well as external storage devices.
- **Pictures**: contains all the pictures stored on the phone including screenshots, camera pictures and external pictures.
- Audio: contains all the Audio file on local and external storage.
- **Video:** contains all the videos stored on the phone including recorded videos from camera and videos stored on external devices.
- **Downloads**: in this category the phone will list all the downloaded files such as apps, document, music, videos ...etc.

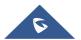

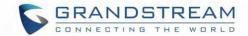

# **GS MARKET**

The GXV3380 supports extensive amount of 3<sup>rd</sup> party Android applications. Users could install those applications from the built-in GS Market. If Google Play application is installed from GS Market, users could log in and download all kinds of applications there as well.

Tap on at the phone onscreen menu to launch the GS Market. Users could browse, search, download and install the apps from there for tools, games and other applications.

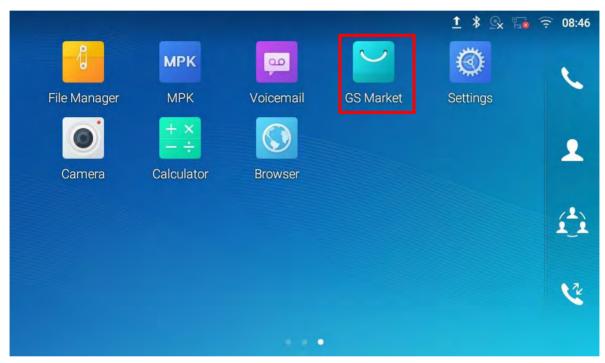

Figure 130: GS Market - Onscreen Menu

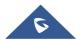

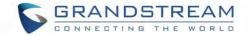

# **FTP SERVER**

The GXV3380 supports file transfer via FTP server. Once installed, users could access the GXV3380 file system from PC.

There are two ways for accessing FTP Server application:

- Users can either access the Built-in GXV3380 application 🧧 in the **application screen**
- Go to GXV3380 application screen  $\rightarrow$  File Manager, and click on the icon  $\blacksquare$ .

| FTP Server |                                                     | 교 🔍 🖓 04:43 |
|------------|-----------------------------------------------------|-------------|
| <          |                                                     | 0           |
|            |                                                     |             |
|            | <b>I</b>                                            |             |
|            | You can use FTP service to manage your files via PC |             |
|            | Start FTP server                                    |             |

Figure 131: FTP Server – Start

Tap on "Start FTP Server" to turn the server on. The FTP server address URL will be provided on the screen.

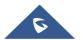

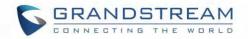

| FTP Server |                           | 🚥 🖾 🗐 🛱 04:43 |
|------------|---------------------------|---------------|
| <          |                           | \$            |
|            |                           |               |
|            | ftp://192.168.5.176:2121/ |               |
|            | Stop FTP server           |               |

Figure 132: FTP Server – Stop

For security purpose, users could also tap on in the above figure to set up username, password, port number and directory for remote access. By default, when the users access the ftp server from a PC, a prompt will show asking for user name and password. The default user name and password are "admin".

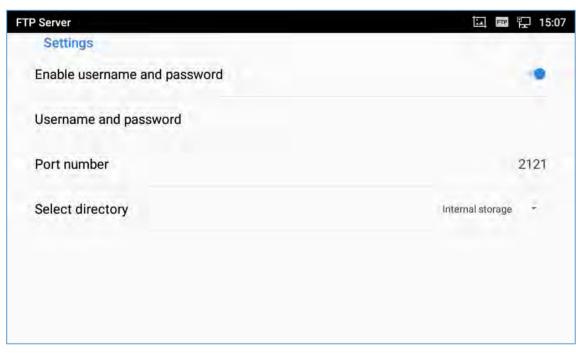

Figure 133: FTP Server – Settings

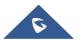

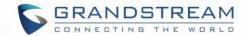

# **CAMERA**

The GXV3380 has built-in Camera to support taking pictures and recording videos. The camera can be used for SIP video calls or video calls via 3<sup>rd</sup> party applications.

**Note:** During SIP video calls or video calls via 3<sup>rd</sup> party applications, the camera cannot be accessed to take pictures or videos.

To access Camera to take pictures and videos, tap on Camera icon 🤎 on idle screen.

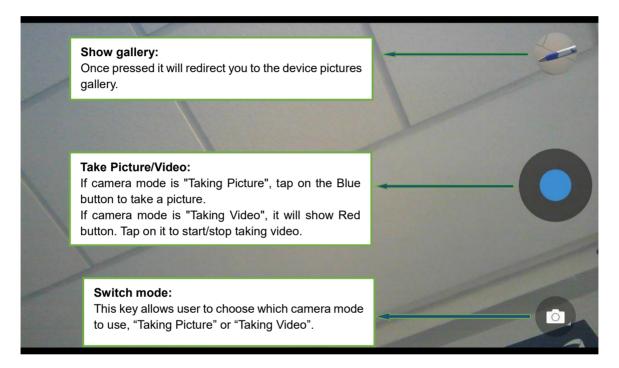

Figure 134: GXV3380 Camera

## **Take Picture**

- 1. Press **v** to take picture.
- 2. The captured picture can be accessed under File Manager  $\rightarrow$  Internal Storage  $\rightarrow$  DCIM  $\rightarrow$  Camera.
- 3. To view the last taken pictures, swipe from right to left on camera screen.

## **Record Video**

- 1. Swipe from left to right on camera screen or press menu button, then tap on then type on to select the video mode.
- 2. Tap on **v** to start recording.

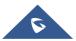

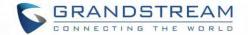

- 3. The recorded video can be accessed under File Manager  $\rightarrow$  Internal Storage  $\rightarrow$  DCIM  $\rightarrow$  Camera.
- 4. To view the last recorded videos, swipe from right to left on camera screen.

## **Angle Adjustment**

On the back of the GXV3380 camera, users could scroll the wheel up/down to adjust the camera angle. If

users scroll the camera all the way up until the icon shows up on the status bar of the screen, the camera is turned off.

## Gallery

The GXV3380 has built-in Gallery for users to view pictures and play videos from GXV3380 internal storage. Users could also perform basic editing tasks on pictures under Gallery page.

To access the recently taken pictures or recorded videos, click on the circular key on the right top corner of the camera sceen.

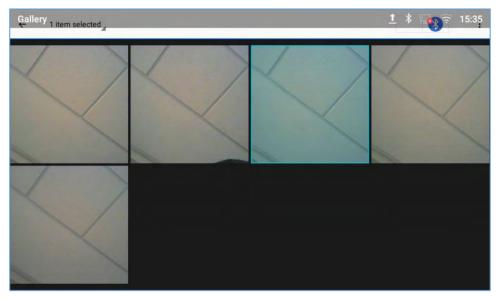

Figure 135: Recent pictures and videos page

On this page, users have the ability to perform operations, such as:

- Tapping on 🖆 button to share the file via Bluetooth or a 3rd party application.
- Tapping on button to edit and customize pictures. Users can add filters, crop, rotate pictures... etc.

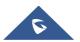

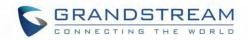

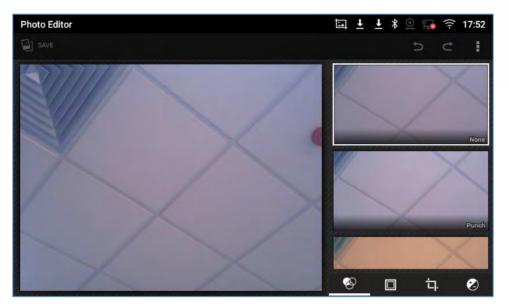

Figure 136: Edit Picture

Note: Videos cannot be edited from the gallery

### • Gallery page

To access the Gallery, open the camera click on the circular key on the right top corner of the camera sceen.

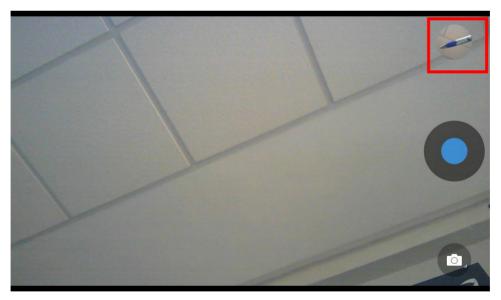

Figure 137: Access to the Gallery

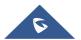

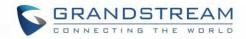

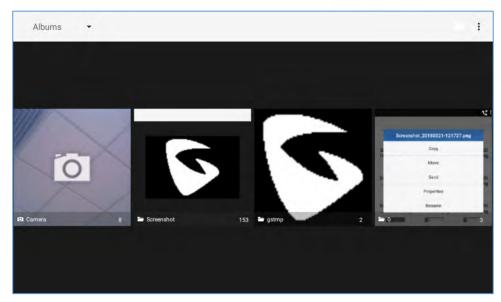

Figure 138: GXV3380 Gallery

On this page from the upper left corner, users can sort the pictures and videos by Album, Location or Time.

### • View pictures

Access one group of pictures and videos and select "Grid View" or "Filmstrip View" from upper left corner of the screen to set view mode of the pictures. Tap on a specific picture to view the picture in full screen.

### • Pictures Options

When the picture is displayed in full screen, press the Menu button A list of options will be available for users to select, including "Delete", "Slideshow", "Edit", "Rotate left", "Rotate right", "Crop" or "Set Picture as", etc.

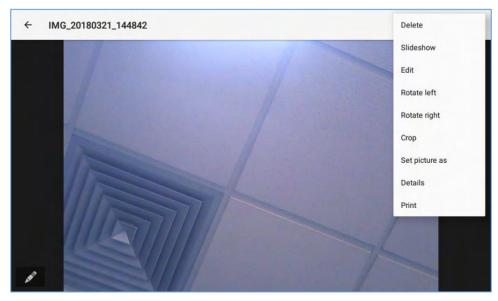

Figure 139: GXV3380 Gallery - Picture Options

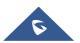

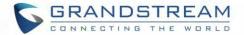

### • Take picture/video

Tap on On the upper right of the Gallery page to start taking pictures or videos using the GXV3380 built-in camera.

#### • Select multiple pictures

Touch and press on one of the pictures for about 2 seconds until the picture is highlighted in blue. Tap on other pictures to select multiple pictures. On the upper right of the Gallery screen, users can tap

on 🕅 to share the pictures via Bluetooth,tap on 🚺 to share the pictures via a third party

application or tap on 📋 to delete the selected pictures.

## Screensaver

User can set screensaver from the phone's idle screen under Settings  $\rightarrow$  Basic  $\rightarrow$ Display  $\rightarrow$ Screensaver.

| Screensaver   | 🛓 🖞 🔻 ĩ 🤶 13:56 |
|---------------|-----------------|
| < Screensaver |                 |
| Clock         | 0               |
| Screensaver   | چ 💿             |
|               |                 |
|               |                 |
|               |                 |
|               |                 |
|               |                 |
|               |                 |

Figure 140: Screensaver settings

Users can set Screensaver to Clock or Screensaver.

- Clock: When setting the screen saver to Clock the phone will show a clock on the screen when the phone goes to standby mode. Press to set the clock as Digital or Analog and Enable/Disable the Night mode.
- **Screensaver**: Users can set Screensaver from the local images, the default directory (Screensaver), or from Internal storage, or they can set a folder in a remote HTTP server to display

images contained on it as screensaver. Press 🗧 to show the screensaver settings.

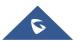

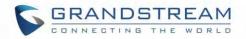

| Screensaver         | İ 🖇 💁 🥽 08:18                |  |  |
|---------------------|------------------------------|--|--|
| Path                |                              |  |  |
| Use network images  |                              |  |  |
| Network image path  | Network Images URL Settings  |  |  |
| Use local images    | /system/media/screensaver/   |  |  |
| Preview             | Screensaver preview          |  |  |
| Time settings       |                              |  |  |
| Animation intervals | Animation intervals settings |  |  |
|                     |                              |  |  |
|                     |                              |  |  |

Figure 141: Use Network Images

Click on **Use network images** and set the path of the remote screensaver folder.

| Screensaver         |                          |     | i i  | <u>†</u> | *     | Sx 🏗     | ([1.  | 08:18 |
|---------------------|--------------------------|-----|------|----------|-------|----------|-------|-------|
| Path                |                          |     |      |          |       |          |       |       |
| Use network images  |                          |     |      |          |       |          |       |       |
| Network image path  |                          |     | Netw | ork li   | mag   | es URL : | Setti | ngs   |
|                     | Network image p          | ath |      |          |       |          |       |       |
| Use local images    |                          |     |      | 7/1      |       |          | nsav  |       |
|                     | 192.168.1.22/screensaver |     |      |          |       |          |       |       |
| Preview             |                          |     |      | S        | cre   | ensaver  | previ | ew    |
| Time settings       |                          |     | 1.1  |          |       |          |       |       |
| Animation intervals | CAN                      | CEL | OK   | ati      | on ir | ntervals | setti | ngs   |
|                     |                          |     |      |          |       |          |       |       |
|                     |                          |     |      |          |       |          |       |       |
|                     |                          |     |      |          |       |          |       |       |
|                     |                          |     |      |          |       |          |       |       |

Figure 142: Network Image Path

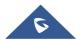

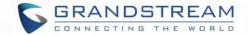

# **BROWSER**

GXV3380 browser could be used in a similar way as a PC-based web browser. Users can open web pages, bookmarks, view history, search ...etc. Tap 💿 on the idle screen to launch the Browser application.

Note: The default page in the GXV3380's Browser is Google Search.

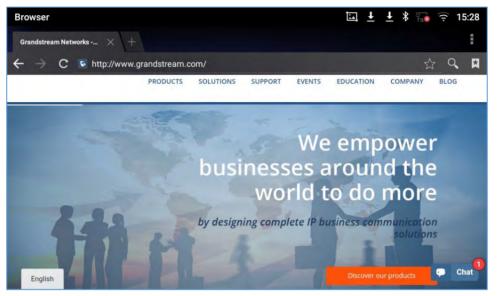

Figure 143: GXV3380 Web Browser

- Touch the screen and scroll up/down/left/right to view the web page.
- Use two fingers on the screen to pinch in or spreading out the page.
- Press the MENU button to or press to access more options including refresh New Tab, find on page, etc.

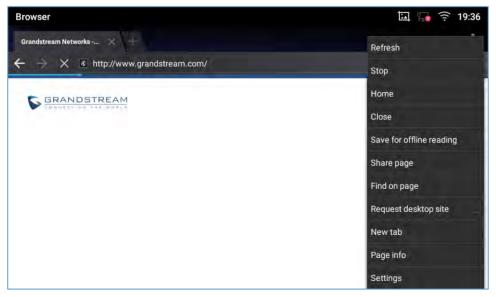

Figure 144: GXV3380 Browser Menu Options

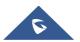

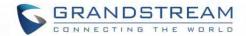

• To open a new window, tap on 🖬 icon on the right side of the tab.

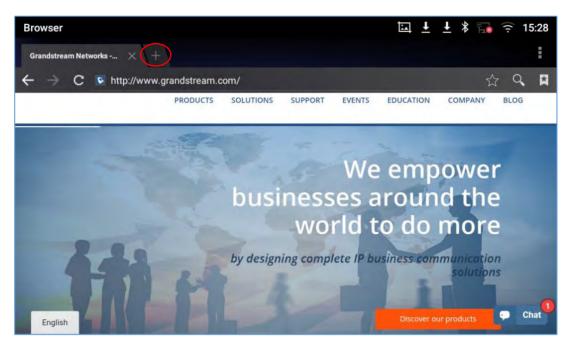

Figure 145: Open New Window in Browser

• To open **Bookmarks**, **History** and **Saved Pages**, tap the icon 🚺 on the upper right of the Browser.

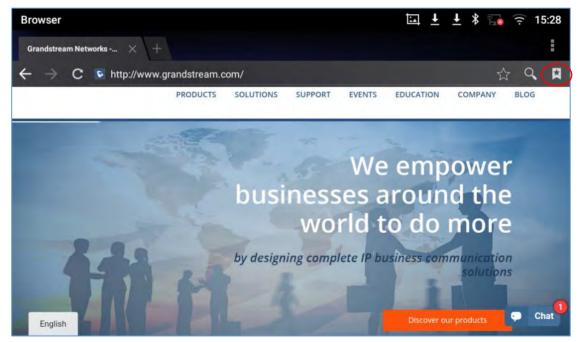

Figure 146: GXV3380 Web Browser-Bookmarks

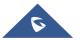

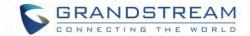

# **ACTION URL**

GXV3380 supports ActionURL module, and it is used to set the URL for various kinds of phone events on phone web GUI, and when the corresponding event occurs on the phone, phone will send the configured URL to SIP server. To use ActionURL module, users need to know the supported events in this module, and also added the dynamic variables of the supported events on phone web GUI. The dynamic variables of the supported event will be replaced by actual values of the phone, in order to notify the event to SIP server. Please refer to GXV3380 Administration Guide and ActionURL User Guide for the configuration details.

http://www.grandstream.com/sites/default/files/Resources/ActionURL Guide.pdf

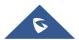

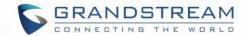

# **CONNECTING GXV3380 TO DOOR SYSTEMS**

The GXV3380 offers a powerful integration with Door systems (GDS3710 Door System or others) and allows users to open the door, initiates call and gets real time audio/video stream.

In order to configure the GXV3380 with the door system from the phone side, users need to go under GXV3380 Web GUI $\rightarrow$ Value-added Service $\rightarrow$ Value-added Service. *Please, refer to the GXV3380 Administration Guide for more details about Value-added Service configuration.* 

Once the configuration is done, the call from the door system is answered on the GXV3380 in full screen with the configured "open door" button to send the access password to the door system. *Please, refer to the following figure:* 

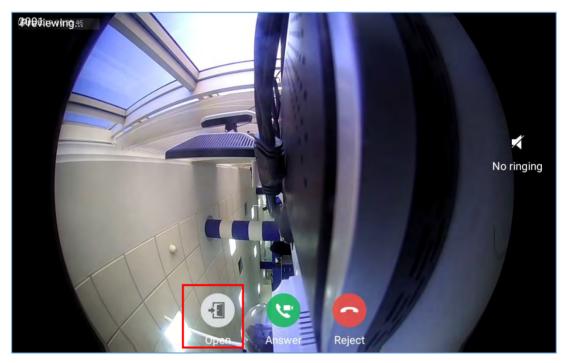

Figure 147: Incoming call from GDS3710 door system

The GXV3380 can be connected with the door system in two different ways, either using peering mode (without a SIP server) or through a SIP server. For more details, please refer to following guide describing the steps to connect the GXV3380 to GDS3710:

http://www.grandstream.com/sites/default/files/Resources/Connecting\_the\_GDS3710\_with\_GXV33XX\_C\_onfiguration\_Guide.pdf

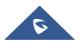

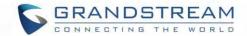

# **CONNECT TO NETWORK AND DEVICES**

The GXV3380 supports a variety of network connections (Ethernet, Wi-Fi) and device connections, including EHS headset (Plantronics), USB, SD card and Bluetooth device. Users can connect the GXV3380 and transfer files from/to the GXV3380 using a USB connection, SD card or Bluetooth.

## **Ethernet**

Ethernet connection is turned on as DHCP by default. If you would like to use Ethernet connection for network access, please make sure the Ethernet cable is plugged in to the LAN port on the back of the GXV3380.

To configure Ethernet settings on GXV3380 LCD:

- 1. Go to GXV3380's Settings  $\rightarrow$  Network  $\rightarrow$  Ethernet Settings.
- 2. Touch IPv4 settings.
- 3. Tap on "IPV4 Address Type" to select DHCP, Static IP or PPPoE as the address type.
  - For DHCP, save the setting and the GXV3380 should be able to get IP address from the DHCP server in the network.
  - For static IP, enter IP Address, Subnet Mask, Default Gateway, DNS Server and Alternative DNS server for the GXV3380 to correctly connect to network.
  - For PPPoE, enter PPPoE account ID and password so the GXV3380 can get IP address from the PPPoE server.

## WI-FI

WI-FI is supported and built-in on the GXV3380. GXV3380 can be connected to network if Wi-Fi is available within the area.

### Turn On/Off Wi-Fi

- 1. Go to GXV3380's Settings.
- 2. Touch Network.
- 3. Check or uncheck the option for Wi-Fi.

Or, users could open the top status bar and tap on WI-FI icon it on/off.

#### **Connect to Wi-Fi Networks**

- 1. Once Wi-Fi is turned on, GXV3380 will automatically start the scanning within the range.
- 2. Go to GXV3380's **Settings**.

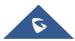

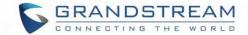

- 3. Touch Network.
- 4. Touch Wi-Fi Settings.
- 5. A list of Wi-Fi networks will be displayed as scanning result. Tap on the SSID and enter the correct password information to connect to the selected Wi-Fi network.
- 6. The phone will start connecting to the Wi-Fi. The status bar will show Wi-Fi signal strength.
- 7. Once it's added and the password is remembered, the GXV3380 will connect to it again when the SSID is within the range.

| Wi-Fi               |                      | <u>†</u> * 🕵 📷 🗟 08:21 |
|---------------------|----------------------|------------------------|
| < Wi-Fi settings    |                      |                        |
| Wi-Fi               | EMEA_Office          |                        |
| Avaitable WLAN list | Security<br>WPA2 PSK |                        |
| DrayTek_Guest       | Password             |                        |
| EMEA_Office         | Show password        |                        |
| EMEA_WiFi           | Advanced options     |                        |
| GWNABCD             | Cancel Connect       | •                      |
| 5Band               |                      | *.                     |

Figure 148: GXV3380 Connect to Wi-Fi

8. The previous steps allow the GXV3380 to connect the Wi-Fi network with DHCP setting by default. If it needs to be connected the Wi-Fi with static IP settings, please scroll down the setting window and tap to check the "Show advanced options". Then the window will show up the IP settings at the bottom. If the Static is selected, the system will require end user to input IP address, Gateway, Network prefix length and DNS 1 and DNS 2 addresses.

| Wi-Fi               |                                  | <u>†</u> * 🕵 🔚 🎅 11:19 |
|---------------------|----------------------------------|------------------------|
| Wi-Fi settings      |                                  |                        |
| WI-Fi               | DrayTek_Guest                    | 100                    |
| Available WLAN list | Security<br>WPA2 PSK<br>Password |                        |
| EMEA_Office         |                                  | Connected              |
| DrayTek_Guest       | Show password                    |                        |
| EMEA_WIFI           | Advanced options Proxy None      |                        |
| GWN8B4DD4           | Cancel Gameet                    | *                      |
| GWNABCD             |                                  |                        |

Figure 149: GXV3380 Connect to Wi-Fi-Show Advanced Options

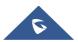

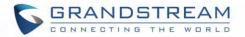

- 9. If there is a need to modify the saved Wi-Fi network setting, the end user should tap and long press the SSID bar in the Wi-Fi setting page. The system will pop up a prompt and then users need to tap on "Modify Network". Then, the phone system will pop up a new window to allow user to check the Wi-Fi parameters and change the setting by checking the "Show advanced options" at the bottom.
- 10. User can also add Wi-Fi Networks manually if the network is hidden or not showing on the list of scanned SSIDs. User needs to roll down the Wi-Fi settings page and press on "**Add network**" and then enter the SSID name, Security type and Password.

| Wi-Fi                          | 🖾 İ 🖁 🔂 🥽 09:47 |
|--------------------------------|-----------------|
| < Wi-Fi settings               |                 |
| HP-Print-a0-LaserJet 200 color | *               |
| ALHN-2A44                      | *               |
| ANP_AUTH                       | ۰.              |
| ANP_DG                         | *               |
| HP-Print-c3-LaserJet Pro MFP   |                 |
| dlink_DWR-113                  | *               |
| Add network                    | +               |

Figure 150: Wi-Fi - Add network

#### **Wi-Fi Settings Shortcut**

Users can enter the Wi-Fi settings by sliding the Status Bar, then long Press on the Wi-Fi icon.

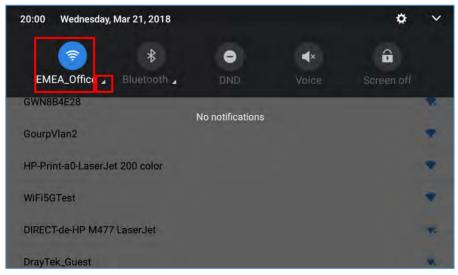

Figure 151: Wi-Fi Settings Shortcut

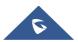

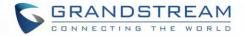

### -Or-

Press the letter under Wi-Fi icon this will show the list of the Wi-Fi networks detected. Press "More Settings" to access the Wi-Fi settings.

| < Wi-Fi                                              |               |   |               |             |
|------------------------------------------------------|---------------|---|---------------|-------------|
| EMEA_Office<br>Connected                             |               |   |               | (îª         |
| EMEA_Training<br>WPA2 PSK                            |               |   |               | (î <b>.</b> |
| DrayTek_Guest                                        |               |   |               | ()<br>•     |
| HP-Print-a0-Laser                                    | Jet 200 color |   |               | ((+         |
|                                                      |               |   | More settings | Done        |
|                                                      |               |   |               |             |
| Screenshot captured.<br>Tap to view your screenshot. |               |   |               |             |
| 2                                                    | (~(           | Ť | ti 📢          |             |

Figure 152: Wi-Fi Shortcut - Wi-Fi List

For more information about how to use Wi-Fi on the GXV3380, please refer to the link below: <u>http://www.grandstream.com/sites/default/files/Resources/gxv33xx\_wifi\_guide.pdf</u>

## Bluetooth

Bluetooth is a proprietary, open wireless technology standard for exchanging data over short distances from fixed and mobile devices, creating personal area networks with high levels of security. The GXV3380 supports Bluetooth, version 4.2+EDR. Users could use Bluetooth to transfer files, share contact information with other Bluetooth portable devices, use Bluetooth headset for making calls, switch calls to the GXV3380 from mobile devices using Bluetooth hands-free profile, and listen to media (music or other audio output) from the GXV3380

To connect to a Bluetooth device, turn on GXV3380's Bluetooth radio first. The first time when using a new Bluetooth device with the GXV3380, "pair" the device with GXV3380 so that both devices know how to connect securely to each other. After that, users could simply connect to a paired device. Turn off Bluetooth if it's not used.

Bluetooth settings are under GXV3380's **Settings→Basic→Bluetooth**.

## Turn On/Off Bluetooth

- 1. Go to GXV3380's **Settings**  $\rightarrow$  **Basic**  $\rightarrow$  **Bluetooth.**
- 2. Check or uncheck Bluetooth option.

Or, users could open the top status bar $\rightarrow$  tap on Bluetooth icon to turn it on/off.

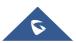

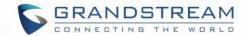

#### **Change Bluetooth Device Name**

The GXV3380 uses "GXV3380XXXXX" as Bluetooth device name by default where "XXXXXX" are the last 6 digits of the phone's MAC address plus 2, for e.g. If the phone's last 6 digits of MAC address is D33B4C, the Bluetooth's name would be GXV3380\_D33B4E.The device name will be visible to other devices when connecting them. Follow the steps below to change the name:

- 1. Go to GXV3380's Settings→Basic→Bluetooth
- 2. Turn on **Bluetooth**.
- 3. Select Additional settings.
- 4. Press "Device name".
- 5. Enter a name and tap on "Rename".

### Pair GXV3380 with a Bluetooth Device

Before connecting GXV3380 with other Bluetooth device, users must pair them first. They will stay paired afterwards unless they are unpaired.

- 1. Go to GXV3380's Settings → Basic → Bluetooth
- 2. Turn on **Bluetooth**.
- 3. Tap **Additional settings** and select "Visible to nearby Bluetooth devices" to make the GXV3380 phone visible to all nearby Bluetooth devices.
- 4. The GXV3380 scans and displays the IDs of all available Bluetooth devices in range. If the device you would like to pair with does not show up in the list (available devices), ensure that the other device is turned on and set to be discoverable.
- 5. If the GXV3380 stops scanning before the other device is ready, press O button to scan again.
- 6. Once the Bluetooth device shows up in the result, tap on it to start pairing. Confirm the passkey in the prompted message (if any). Or if passcode is required, please refer to the device's documentation or other procedures to obtain the passcode.

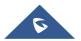

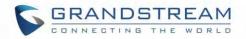

| Bluetooth                                                      | 🛄 🖇 🌇 🎅 20:23 |
|----------------------------------------------------------------|---------------|
| < Bluetooth                                                    |               |
| Enable handsfree mode                                          |               |
| Show received files                                            | >             |
| Additional settings                                            | \$            |
| Paired devices(Click the device name to connect or disconnect) |               |
| 📞 iPhone                                                       | 0             |
| Available devices(Click device pairing)                        | C             |
| <b>GVC3200_7EA175</b>                                          |               |

Figure 153: GXV3380 Bluetooth - Paired Device

### **Unpair a Bluetooth Device**

- 1. In the Bluetooth settings, tap on <sup>1</sup> button corresponding to the Bluetooth device.
- 2. Select Unpair.

### **Bluetooth Settings Shortcut**

User can enter the Bluetooth settings by sliding the Status Bar, then long Press on the Bluetooth icon.

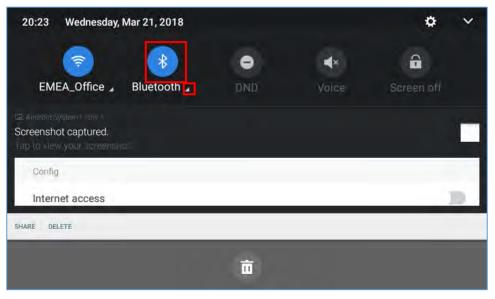

Figure 154: Bluetooth Settings Shortcut

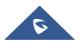

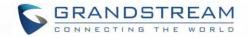

-Or-

Press the letter under Bluetooth icon this will show the list of the paired devices. Press "More Settings" to access the Bluetooth settings.

| Sluetooth |  |               |      |
|-----------|--|---------------|------|
| iPhone    |  |               | *    |
|           |  |               |      |
|           |  |               |      |
|           |  |               |      |
|           |  | More settings | Done |
|           |  |               |      |
|           |  |               | C    |
|           |  |               |      |

Figure 155: Bluetooth Setting shortcut 2

For more information about Bluetooth feature on the GXV3380, please refer to the link below: <a href="http://www.grandstream.com/sites/default/files/Resources/gxv33xx">http://www.grandstream.com/sites/default/files/Resources/gxv33xx</a> bluetooth guide.pdf

## **EHS Headset**

The GXV3380 supports normal RJ9 headset and EHS headset. To use Plantronics EHS headset:

- Go to the GXV3380 Home screen → Settings → System → Peripherals: enable option "Plug RJ9/EHS headset"
- 2. Connect EHS Headset to the GXV3380. Insert headset connector into the RJ9 headset port on the back of GXV3380.

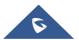

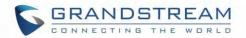

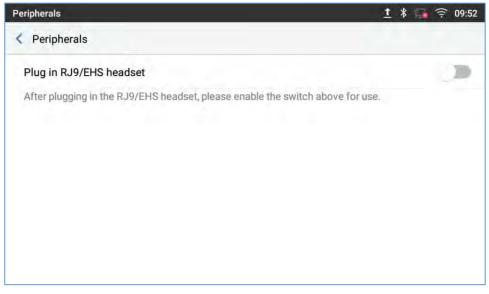

Figure 156: EHS headset

## **USB Headset**

The GXV3380 supports USB Headset, once the headset plugged, it will be detected automatically, and the following icon will be shown on the top right of the status bar, this means a USB headset is connected.

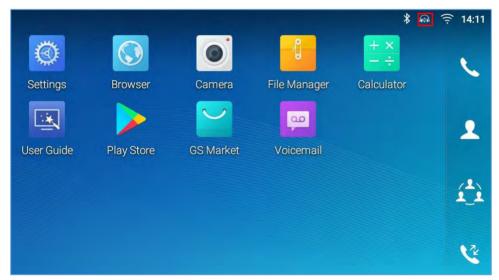

Figure 157: USB Headset Connected

In the calling page, user can press on the USB headset button (shown in figure below) to enable USB headset. The status bar shows the icon modified indicating that the USB headset is being used for speaking.

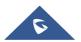

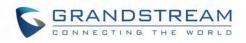

| Enter Number    |                            |          | ₩ *       | AA 🔂 🤶 20              |
|-----------------|----------------------------|----------|-----------|------------------------|
| <b>S</b> 1000 - |                            |          |           |                        |
| 1001<br>1001    | 1                          | 2<br>ABC | 3<br>DEF  | کی<br>Audio call       |
|                 | <u>4</u><br><sub>GHI</sub> | 5<br>JKL | 6         | <b>ب</b><br>Video call |
|                 | 7<br>PQRS                  | 8<br>тич | 9<br>wxyz | <b>(1)</b>             |
|                 | *                          | O        | #<br>SEND |                        |

Figure 158: USB Headset Used for Call

During the call, users can tap on "More" then "Media Channel" to toggle between Handset Speaker and USB Headset.

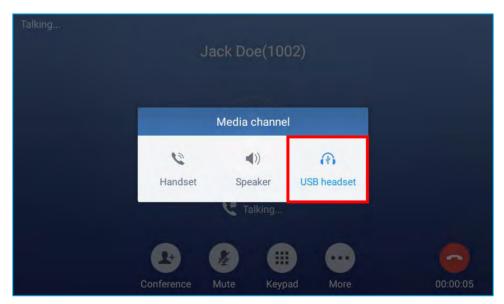

Figure 159: Switch Between Speaker and USB mode

## USB

The GXV3380 supports USB connection with USB storage devices. To connect and access USB storage device:

- 1. Insert an USB storage device into USB port at the back of the GXV3380.
- 2. It will take a few seconds for the GXV3380 to prepare the connection. Then the USB storage icon will show on the status bar.

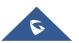

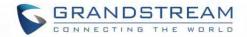

3. To access USB storage, go to GXV3380 MENU→**File Manager** → **USB**. Tap on it to access and manage your data.

| File Manager |                                       | 🔹<br>कि 🕈 💀 🔅 15:52 |
|--------------|---------------------------------------|---------------------|
| All          | AII >                                 | Q                   |
| Pictures     | 5                                     |                     |
| J Audio      | Internal SMI USB drive scr<br>storage | reensaver           |
| 😪 Video      |                                       |                     |
| 过 Download   |                                       |                     |
|              |                                       |                     |
|              |                                       |                     |

Figure 160: USB Storage Device Connected to GXV3380

## **MicroSD Card**

- 1. Insert your MicroSD card into MicroSD Card slot at the back of GXV3380. Please make sure the MicroSD Card is inserted with right direction on the GXV3380 as indicated on the MicroSD card slot.
- 2. It will take a few seconds for the GXV3380 to prepare the connection. Then the MicroSD Card icon

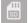

will show on the status bar.

3. To access SD Card, go to GXV3380 MENU→File Manager→SD card. Tap on it to manage your data.

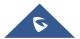

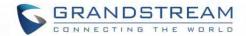

# **EMERGENCY CALL**

Users could configure Emergency Call Numbers on **GXV3380 Web GUI**  $\rightarrow$  System **Application** $\rightarrow$  Contacts $\rightarrow$  General Settings, in order to still being able to call those numbers even when the phone is locked. Emergency call interface can be accessed by tapping on "EMERGENCY" under the GXV3380 locked screen. Please, refer to the following figure:

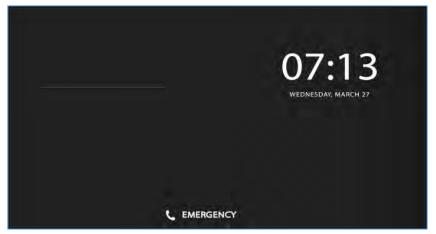

Figure 161: Emergency Access under GXV3380 Locked Screen

Once "EMERGENCY" is pressed, a dial screen will show and users can choose the numbers allowed to be dialed from the list on the left of the dial screen.

| Enter Number     |           |           |                      | V 🙃 😤 14         |
|------------------|-----------|-----------|----------------------|------------------|
| 911<br>911       |           |           |                      |                  |
| 117<br>117<br>50 | 1         | 2<br>ABC  | 3<br>117             | لو<br>Audio call |
| 19<br>13         | 4<br>2001 | 5.<br>.KL | б                    | Video call       |
|                  | 7<br>PORS | 8         | 9<br><sup>WXY2</sup> | 6                |
|                  | *         | O         | #<br>SEND            |                  |

Figure 162: Emergency Dial Screen

**Note**: The GXV3380 is not pre-configured to support or carry emergency calls to any type of hospital, law enforcement agency, medical care unit ("Emergency Service(s)") or any other kind of Emergency Service. You must make additional arrangements to access Emergency Services. It is your responsibility to purchase SIP-compliant Internet telephone service, properly configure the GXV3380 to use that service, and periodically test your configuration to confirm that it works as you expect. If you do not do so, it is your responsibility to purchase traditional wireless or landline telephone services to access Emergency Services.

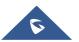

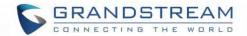

# **EXPERIENCING THE GXV3380 APPLICATION PHONE**

Please visit our website: <u>http://www.grandstream.com</u> to receive the most up- to-date updates on firmware releases, additional features, FAQs, documentation and news on new products.

We encourage you to browse our <u>product related documentation</u>, <u>FAQs</u> and <u>User and Developer Forum</u> for answers to your general questions. If you have purchased our products through a Grandstream Certified Partner or Reseller, please contact them directly for immediate support.

Our technical support staff is trained and ready to answer all your questions. Contact a technical support member or <u>submit a trouble ticket online</u> to receive in-depth support.

Thank you again for purchasing Grandstream Enterprise Application phone, it will be sure to bring convenience and color to both your business and personal life.

\* Android is a trademark of Google LLC.

\* Skype and Skype for Business are Registered Trademarks of Microsoft Corporation.

© 2002-2014 OpenVPN Technologies, Inc.

**OpenVPN** is a registered trademark of **OpenVPN** Technologies, Inc.

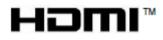

HDMI, the HDMI Logo, and High-Definition Multimedia Interface are trademarks or registered trademarks of HDMI Licensing LLC in the United States and other countries.

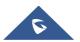